# **6VA+**

# **USER'S MANUAL**

- **1. System power on by PS/2 Mouse: First, enable this function in CMOS Setup, then you can power on the system by double clicking the right or left button of your PS/2 Mouse.**
- **2. System power on by Keyboard: If your ATX power supply supports larger than 300 mA 5V Stand-By current, you can power on your system by entering password from the Keyboard after setting the "Keyboard power on" jumper and password in CMOS Setup.**
- **3. Support Modem Ring-On. (Include internal Modem and external modem on COM A and COM B)**
- **4. Wake-up on LAN supports: Your ATX power supply must support larger than 720 mA 5V Stand-By current.**
- **5. Support 3 steps ACPI LED.**

R-10-01-000405 **Pentium<sup>®</sup> II/***!!!***/Celeron<sup>™</sup> Processor Motherboard REV. 1.0 First Edition** 

The author assumes no responsibility for any errors or omissions which may appear in this document nor does it make a commitment to update the information contained herein.

Third-party brands and names are the property of their respective owners.

Sound Blaster is a registered trademark of Creative Technology Ltd in the United States and certain other countries. Sound Blaster-LINK and SB-LINK are trademarks of Creative Technology Ltd.

Apr. 5, 2000 Taipei, Taiwan

#### **I. Quick Installation Guide :**

### **CPU SPEED SETUP**

The system bus frequency can be switched at 66MHz, 100MHz and 133MHz by adjusting DIP SW1. The CPU frequency ratio can be switched from X3 to X9.5 by adjusting DIP SW2. The user can set up CPU speed for 300-866MHz processors by adjusting SW1 and SW2 properly.

 $\bullet$ <sup>\*</sup>The CPU speed must match with the frequency RATIO. It will cause **system hanging up if the frequency RATIO is higher than CPU's.** 

#### **Set System Bus Speed**

**SW 1 :** 

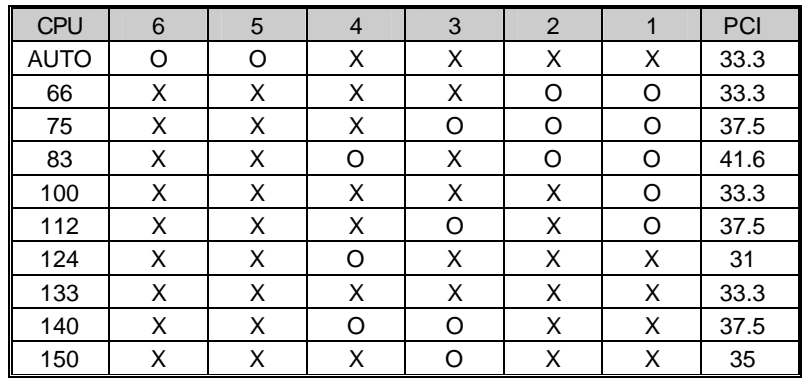

 **Note: Please set the CPU host frequency in accordance with your processor's specifications. We don't recommend you to set the system bus frequency over the CPU's specification because these specific bus frequencies are not the standard specifications for CPU, chipset and most of the peripherals. Whether your system can run under these specific bus frequencies properly will depend on your hardware configurations, including CPU, Chipsets, SDRAM, Cards….etc.** 

**SW2: (O:ON / X:OFF)** 

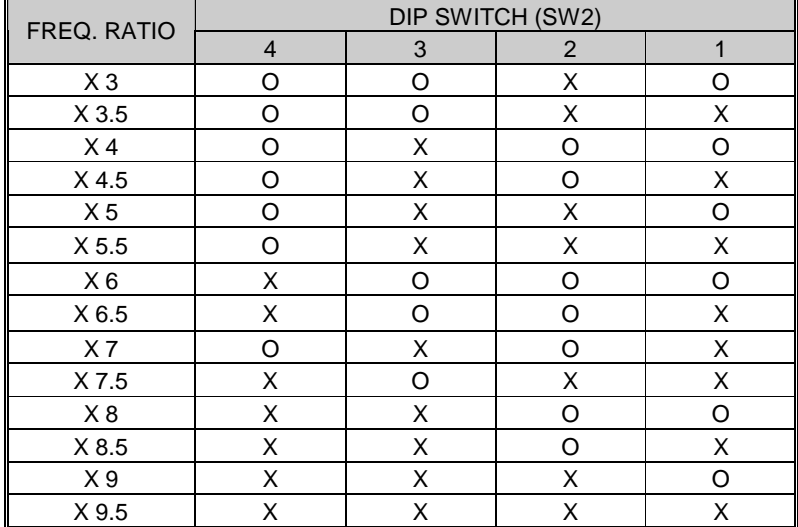

#### -**For Auto Jumper setting:**

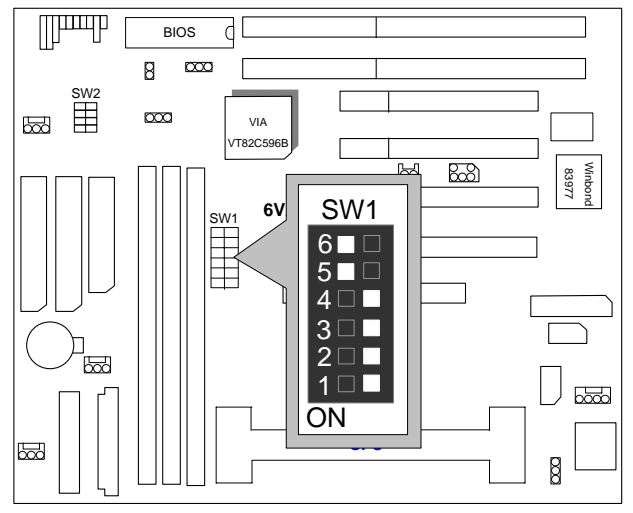

**Note: If you use 66, 100, 133 MHz CPU, we recommend you to set up your system speed to "Auto" value.**

4

1. Celeron<sup>™</sup> 300A / 66MHz FSB

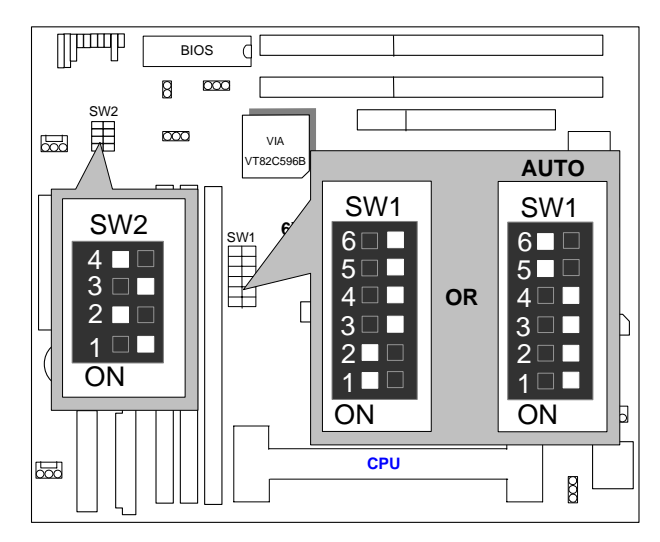

2. Celeron<sup>TM</sup> 333 / 66MHz FSB

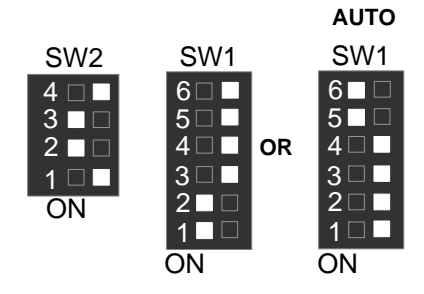

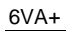

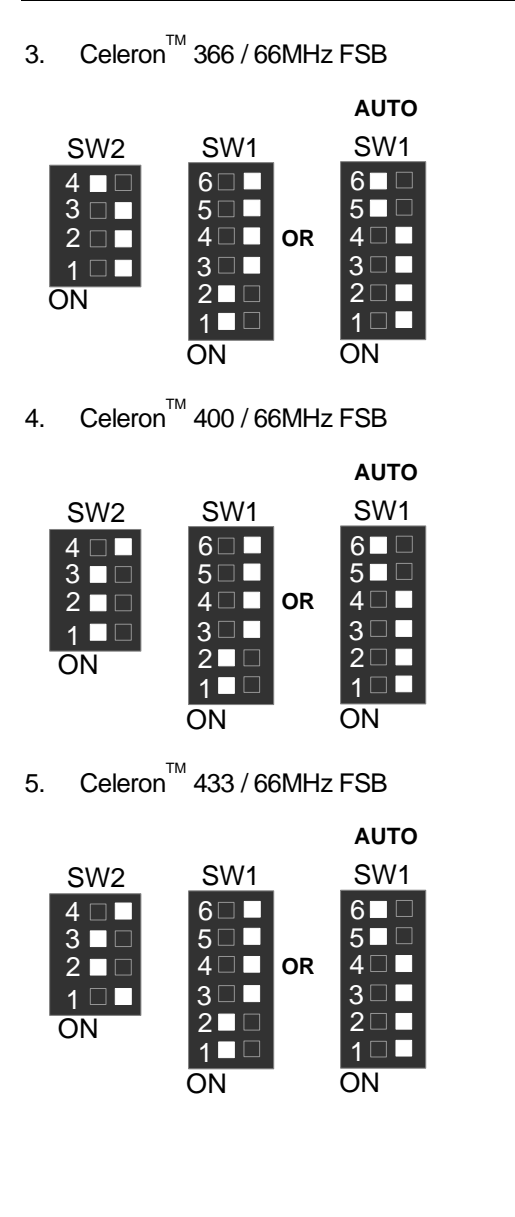

6. Celeron<sup>™</sup> 466 / 66 MHz FSB

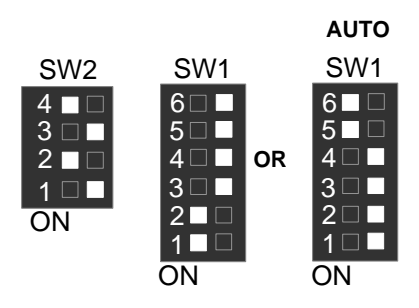

7. Celeron<sup>™</sup> 500 / 66 MHz FSB

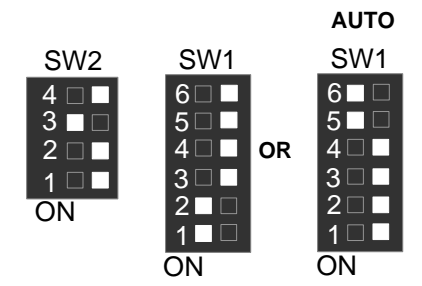

8. Celeron<sup>™</sup> 533 / 66 MHz FSB

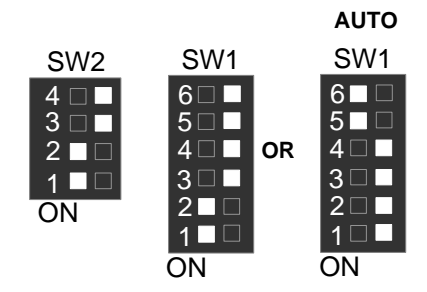

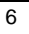

6VA+

9. Celeron<sup>™</sup> 566 / 66 MHz FSB

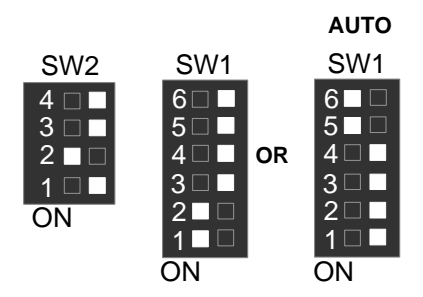

10. Cyrix Joshua 300 / 100 MHz FSB

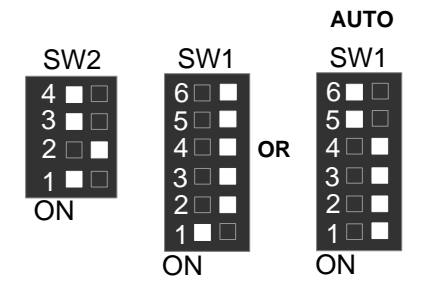

11. Pentium *!!!* 500 / 100MHz FSB

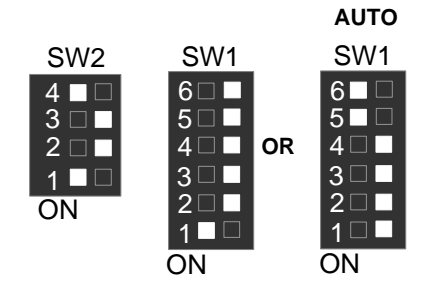

12. Pentium *!!!* 550 / 100MHz FSB

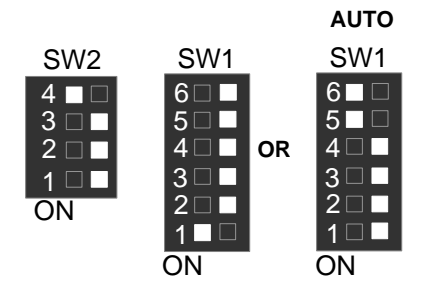

13. Pentium *!!!* 600 / 100MHz FSB

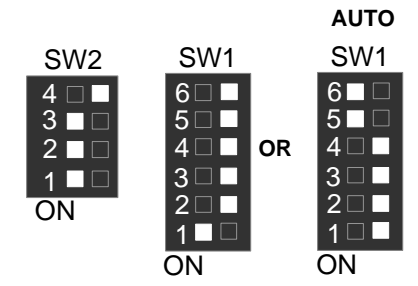

14. Pentium *!!!* 650 / 100MHz FSB

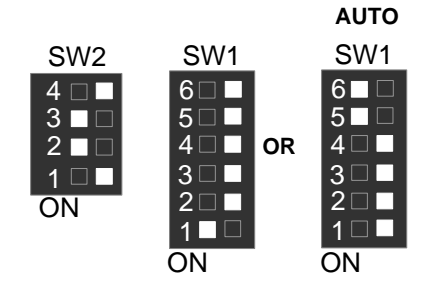

15. Pentium *!!!* 700 / 100MHz FSB

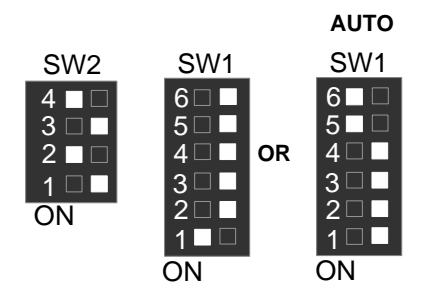

16. Pentium *!!!* 750 / 100MHz FSB

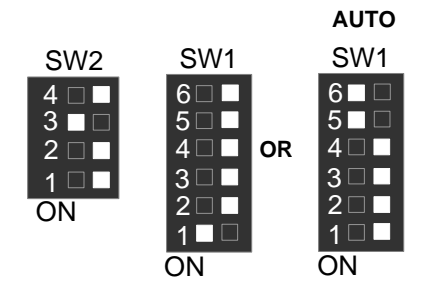

17. Pentium<sup>®</sup> !!! 800 / 100MHz FSB

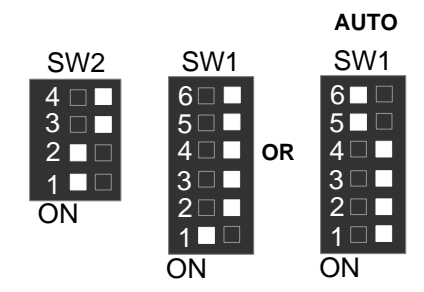

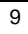

18. Pentium *!!!* 850 / 100MHz FSB

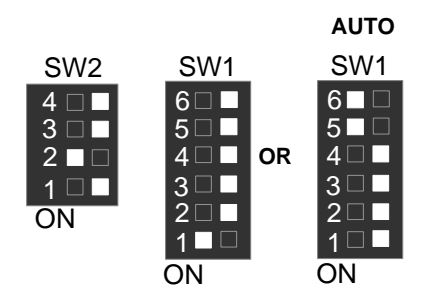

18. Pentium<sup>®</sup> !!! 533 / 133MHz FSB

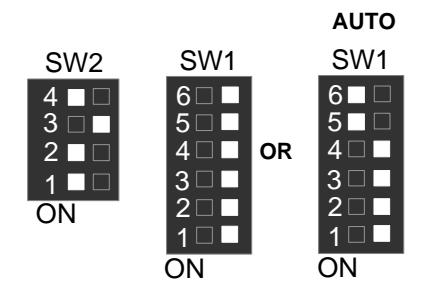

19. Pentium *!!!* 600 / 133MHz FSB

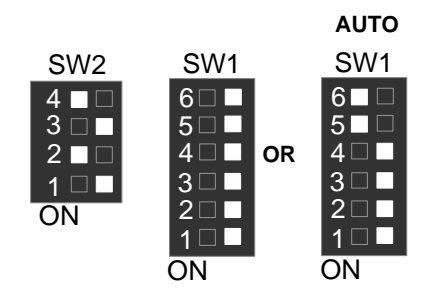

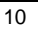

20. Pentium *!!!* 667 / 133MHz FSB

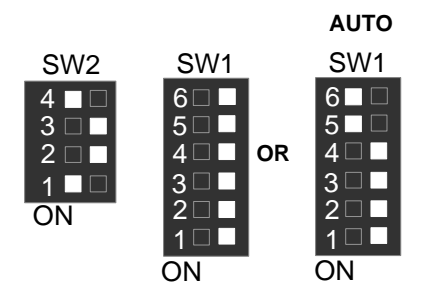

21. Pentium<sup>®</sup> !!! 733 / 133MHz FSB

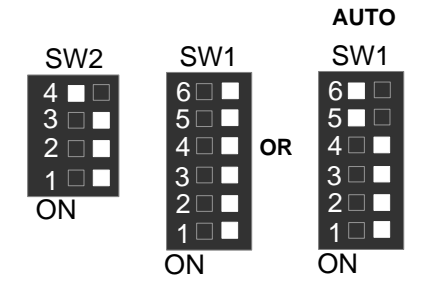

22. Pentium<sup>®</sup> !!! 800 / 133MHz FSB

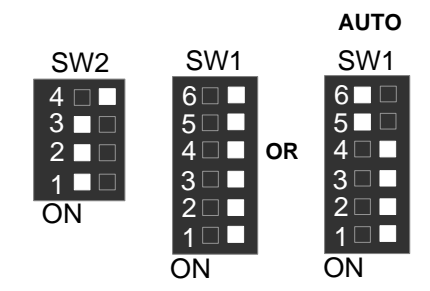

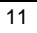

23. Pentium<sup>®</sup> !!! 866 / 133MHz FSB

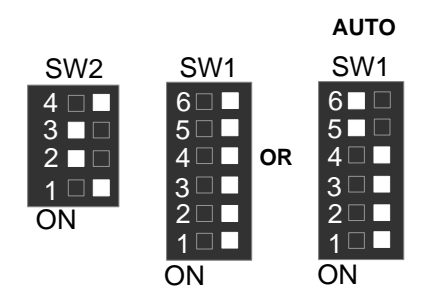

## **II. Jumper setting :**

IR : Infrared Connector (Optional)

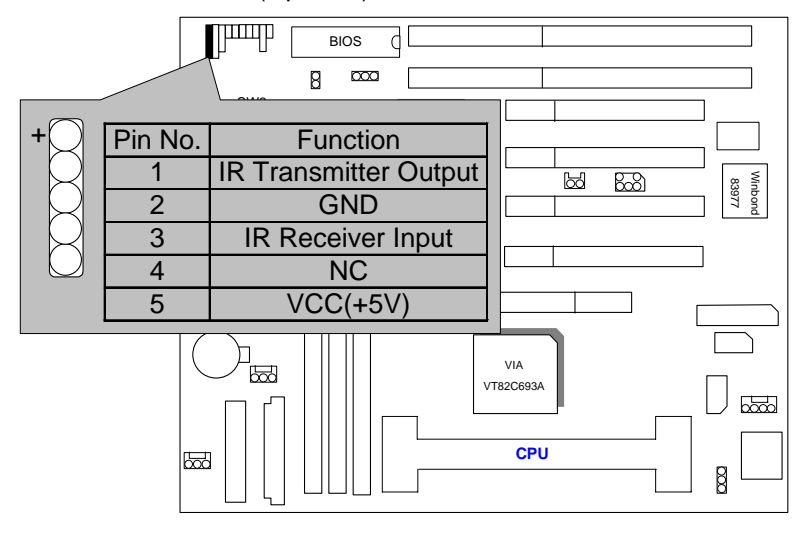

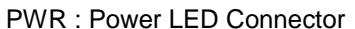

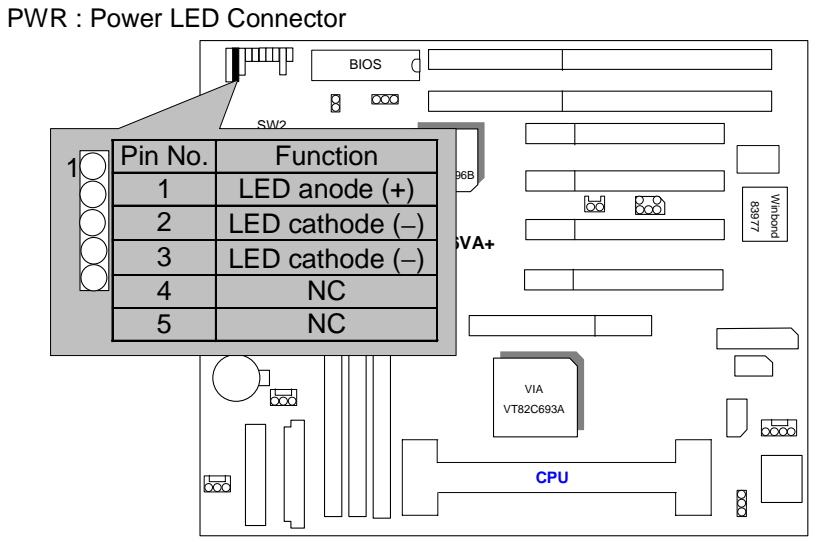

SPK : Speaker Connector

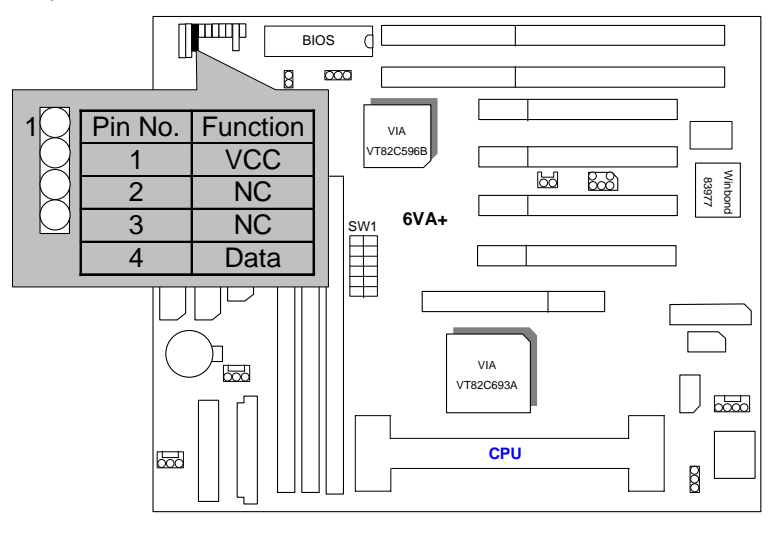

TD : Turbo LED Connector

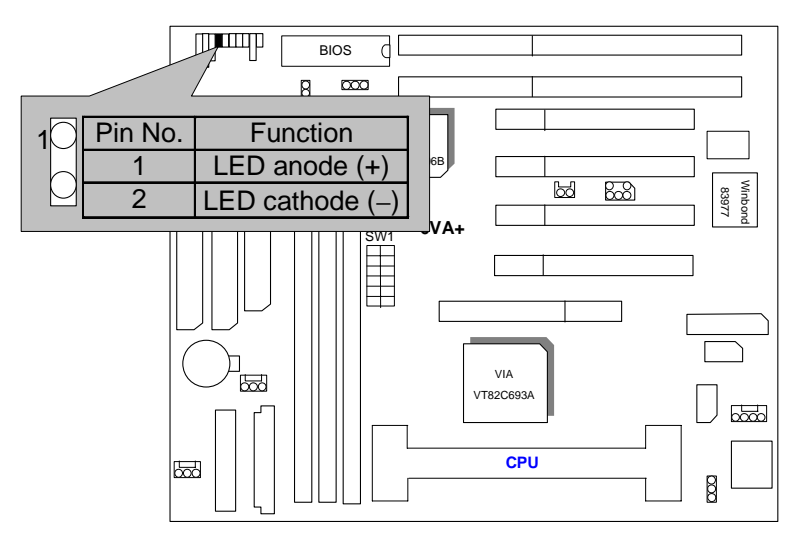

TB : Turbo Switch Connector

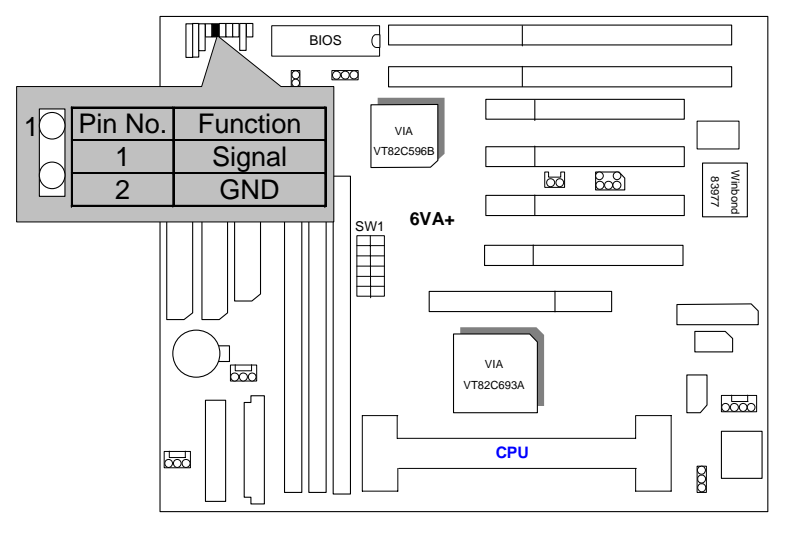

RST : Reset Switch

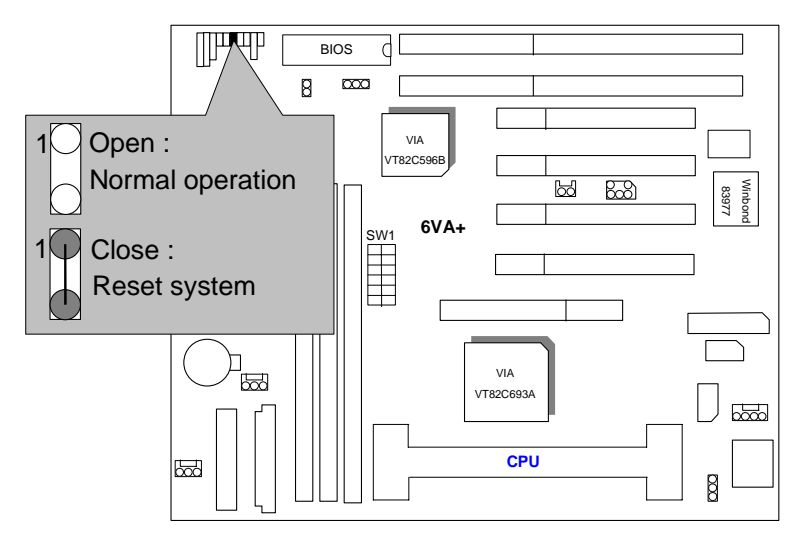

GD : Green Function LED

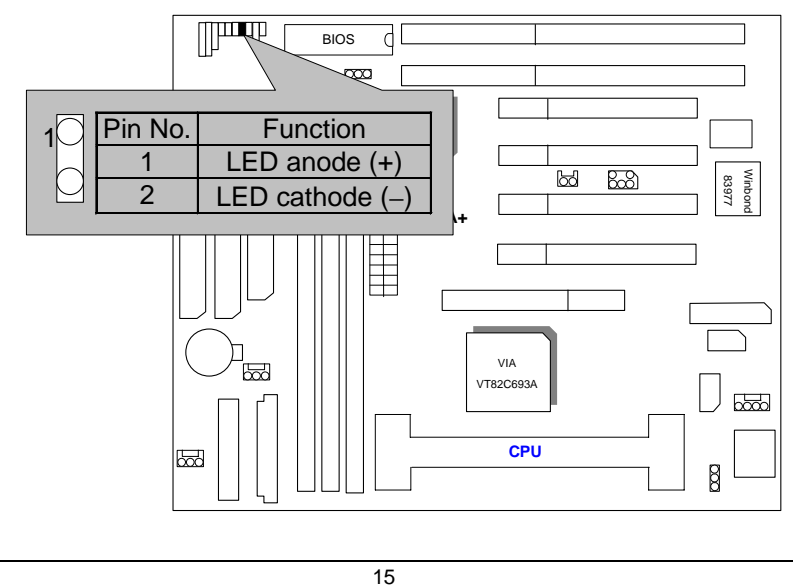

6VA+

GN : Green Function Switch

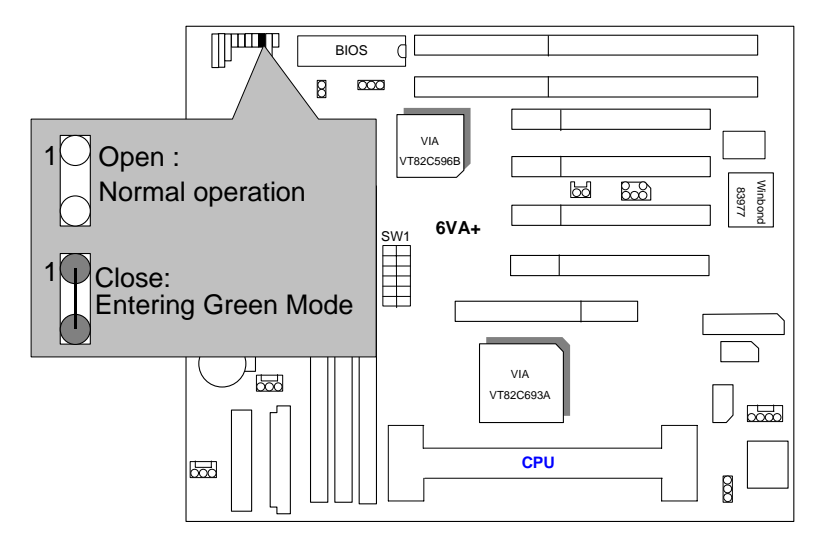

HD : IDE Hard Disk Active LED

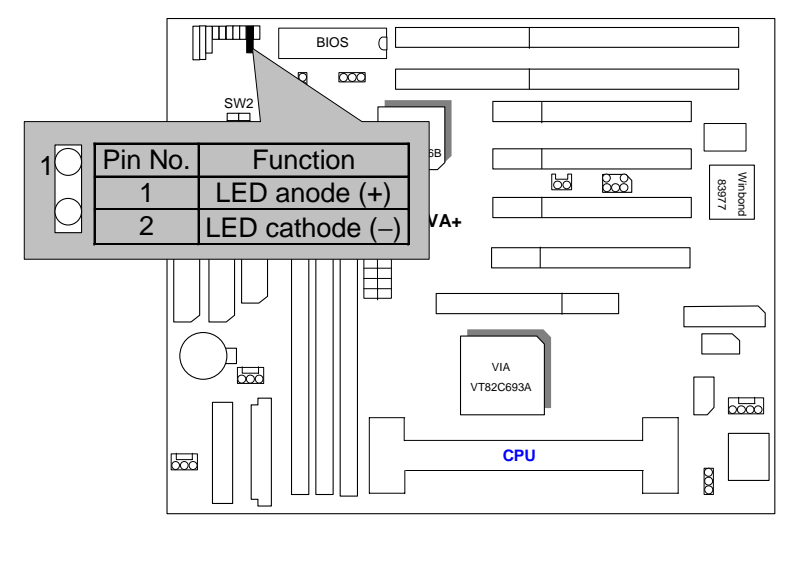

Soft PWR : Soft Power Connector

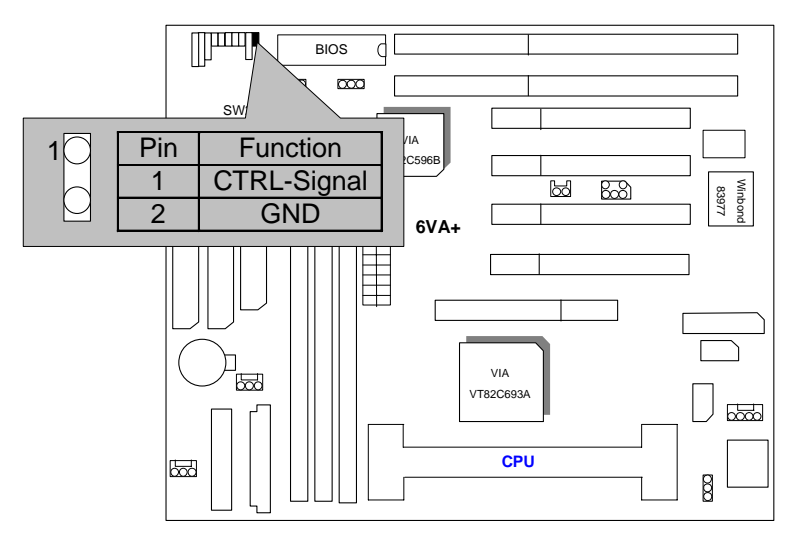

POWER : P8&P9 Power Connector

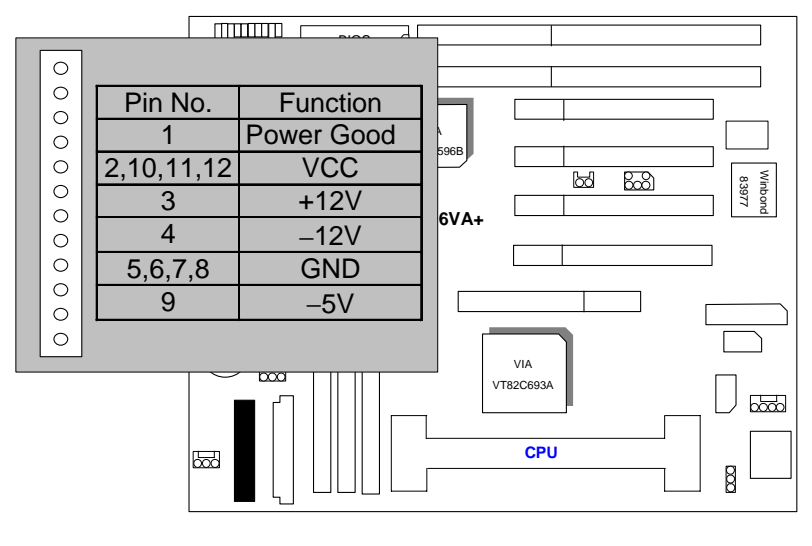

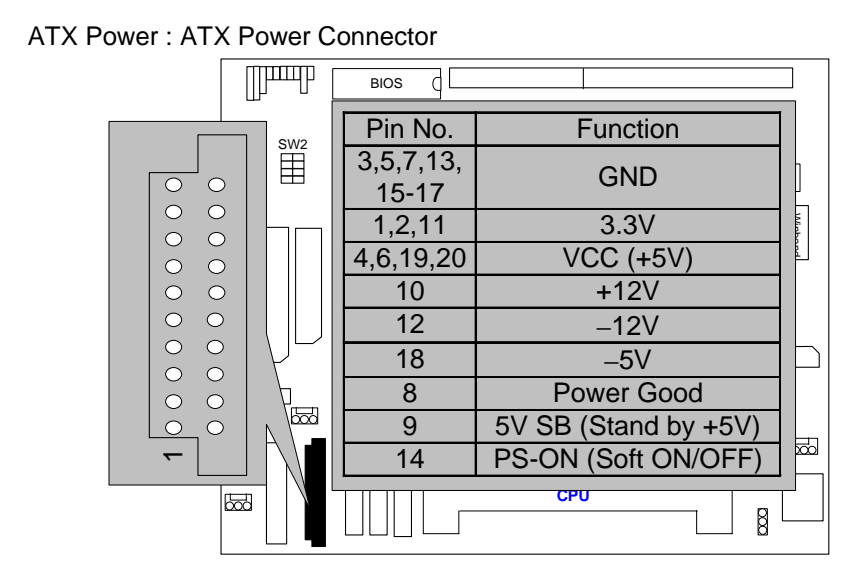

CPU FAN : CPU Cooling Fan Power Connector

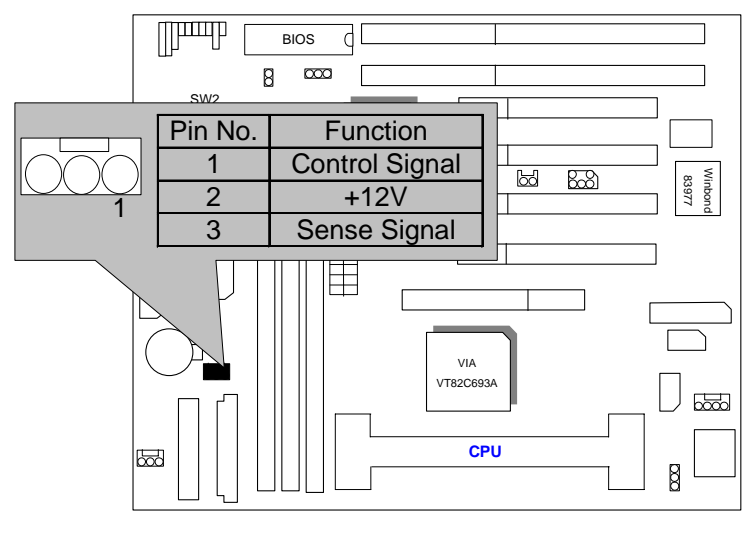

System FAN : System Cooling Fan Power Connector

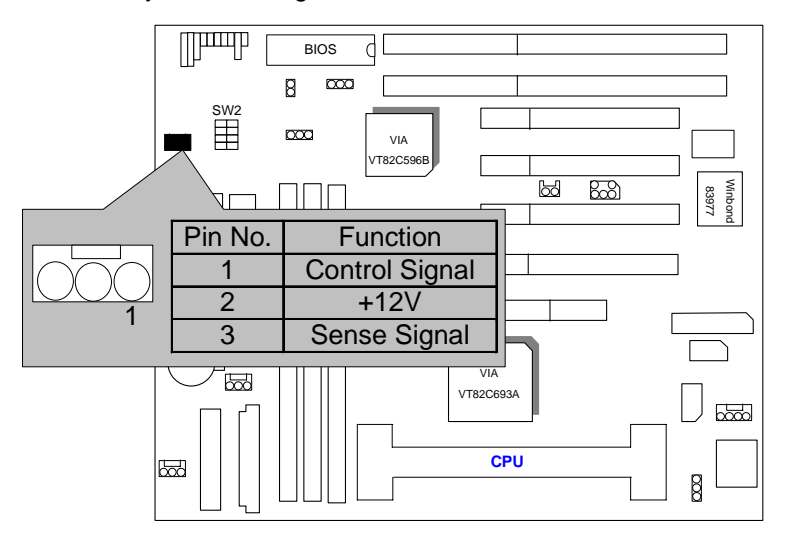

Power FAN : Power Cooling Fan Power Connector

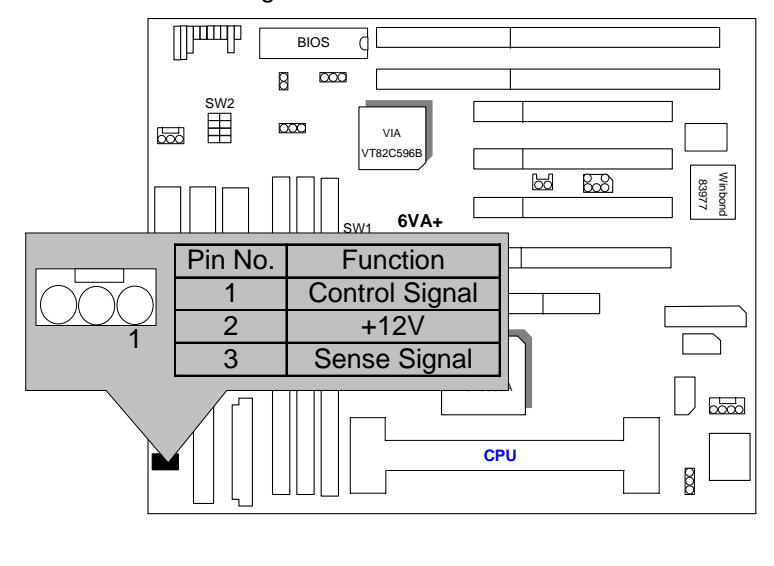

# IDE1: Primary IDE port

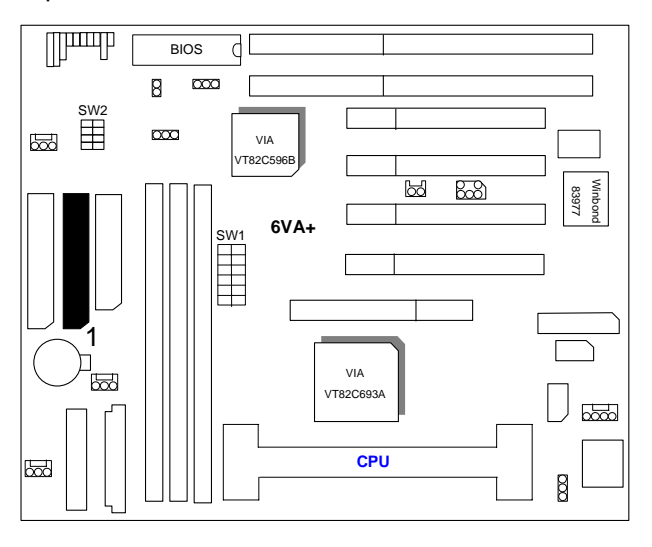

IDE2: Secondary IDE port

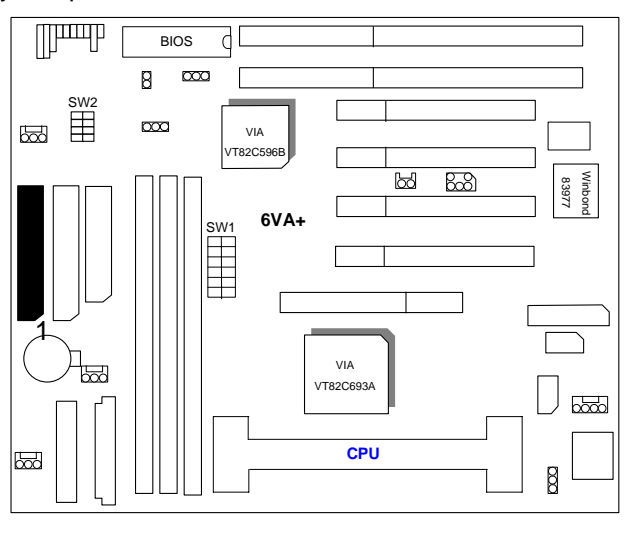

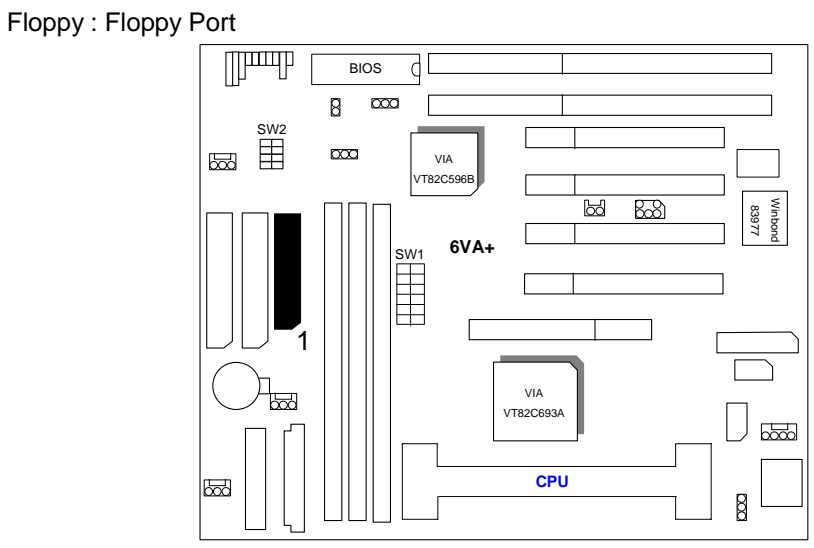

LPT : LPT Port

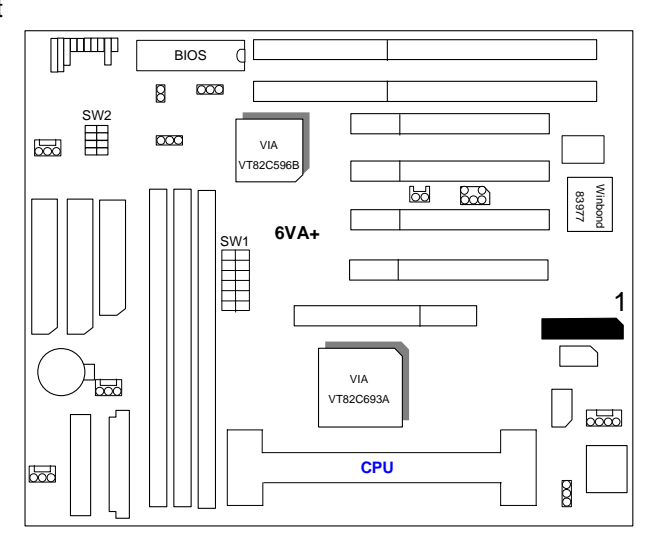

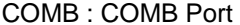

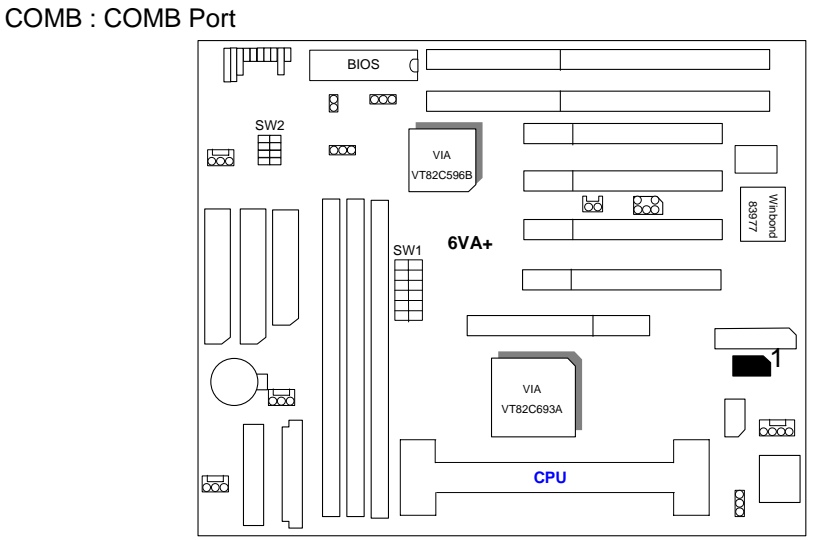

COMA : COMA Port

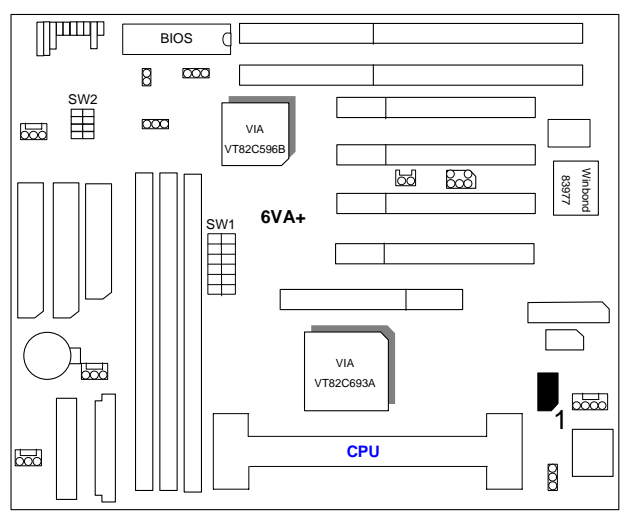

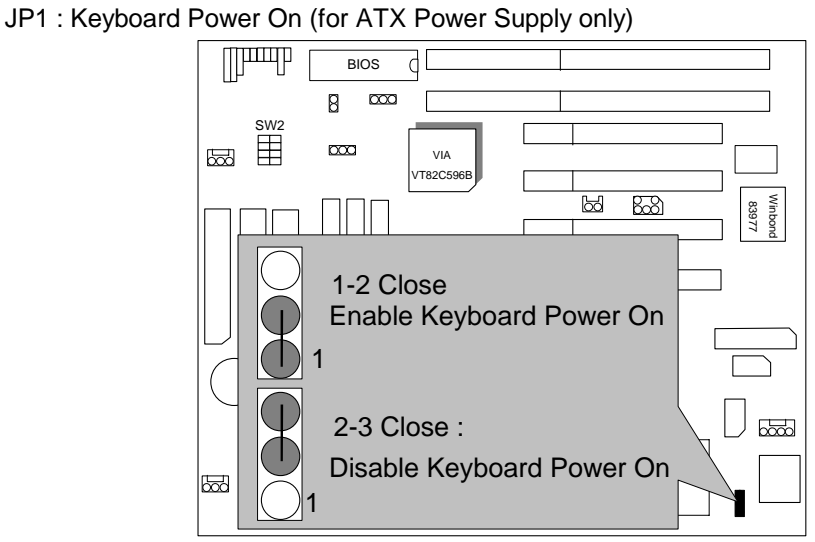

K.B : Keyboard Connector

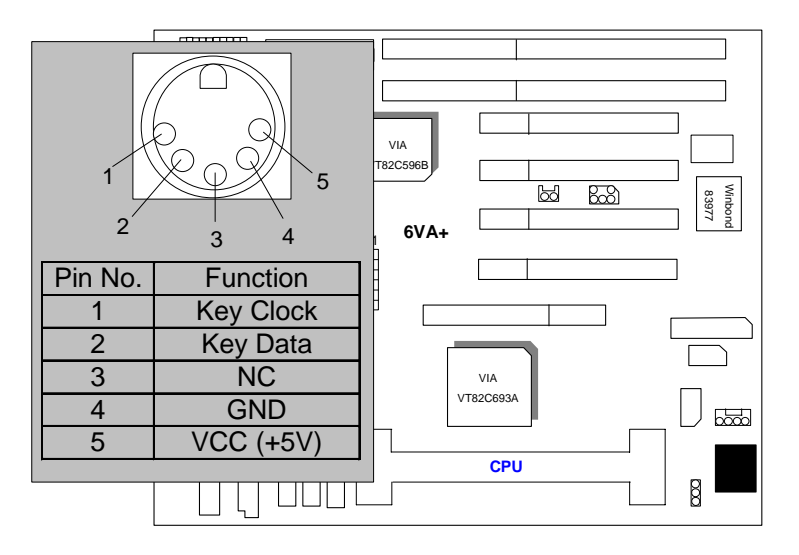

## JP4 : PS/2 MOUSE

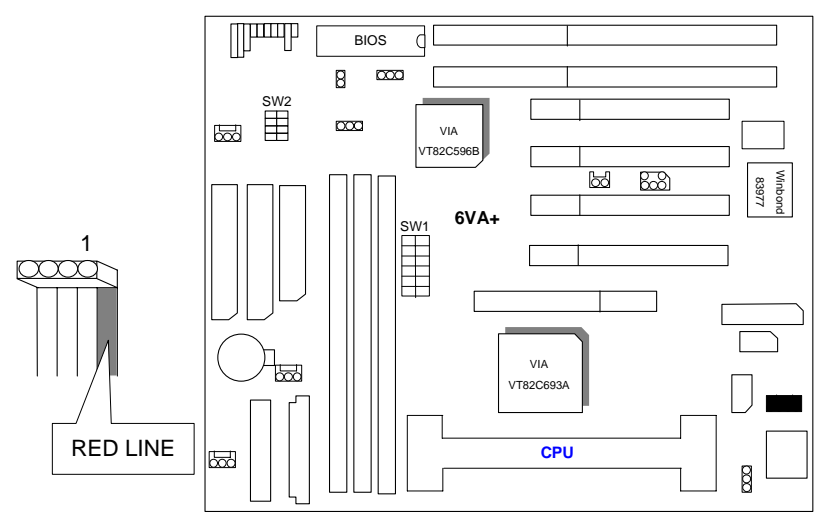

## USB : USB Port

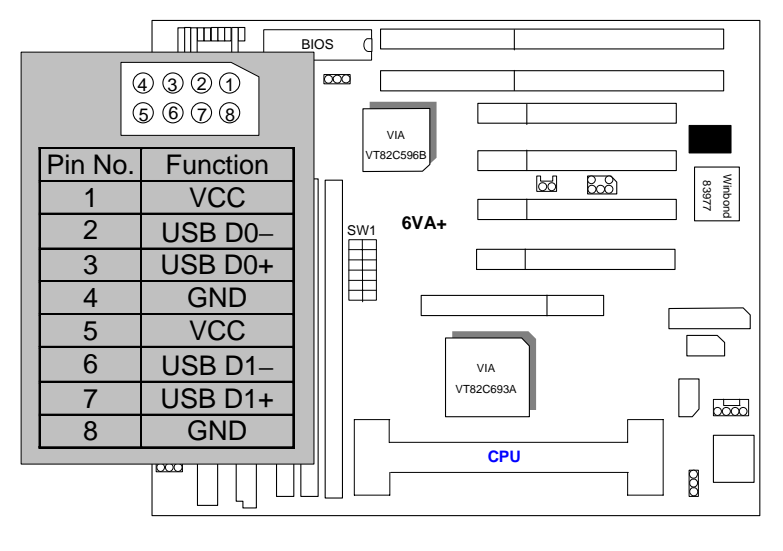

J11 : Wake on LAN (for ATX Power Supply only)

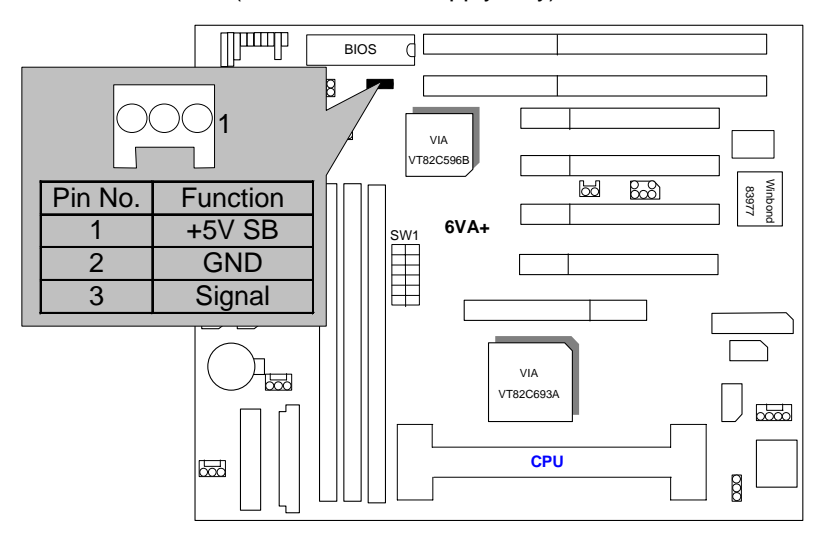

JP9 : Clear CMOS

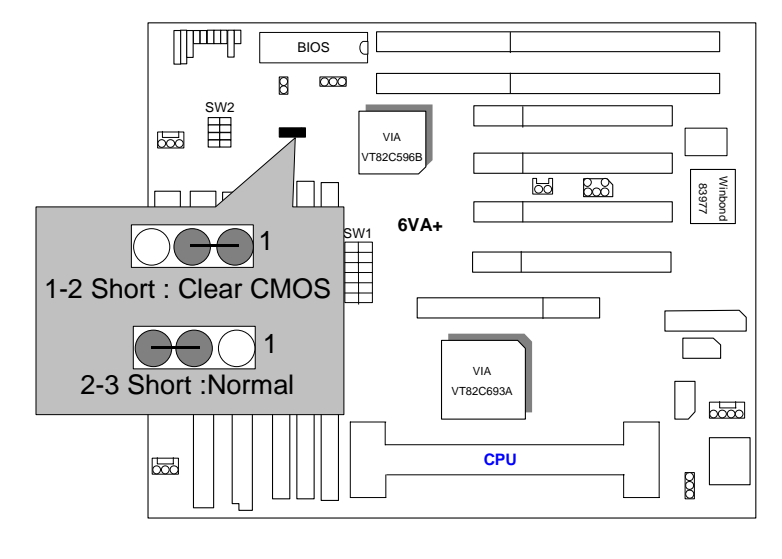

# JP10 : Case Open (Optional)

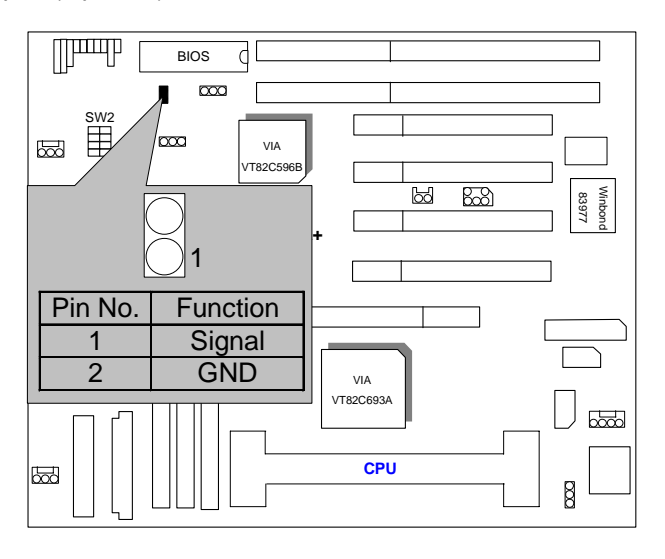

JP19 : Internal Modem Card Ring PWR On

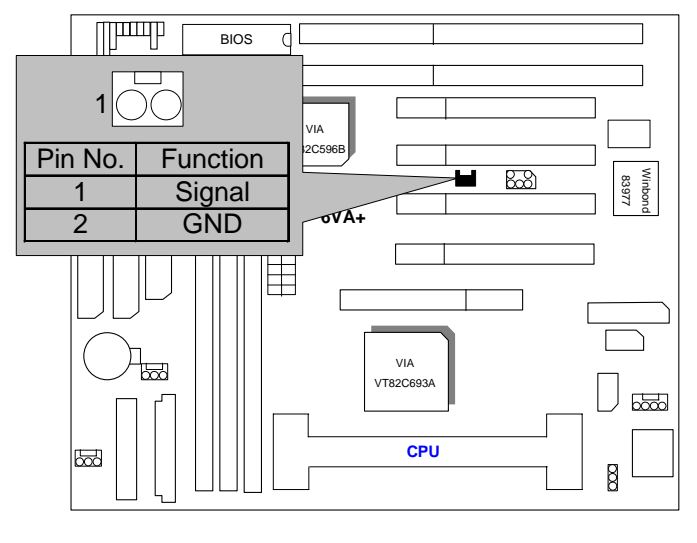

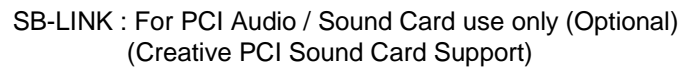

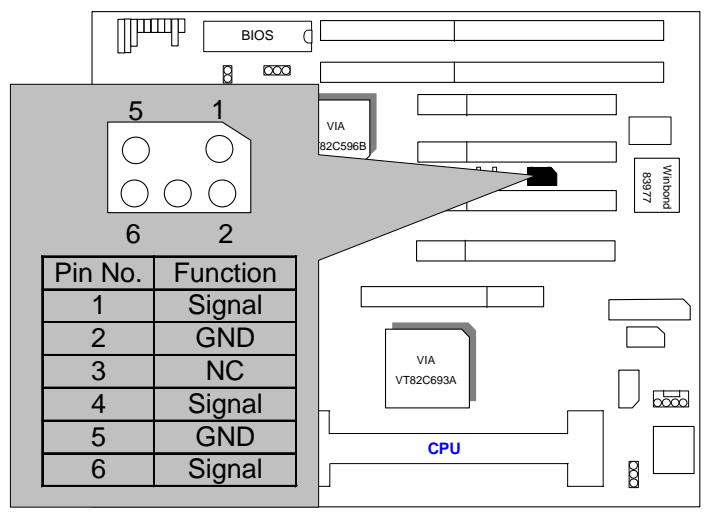

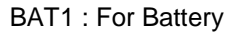

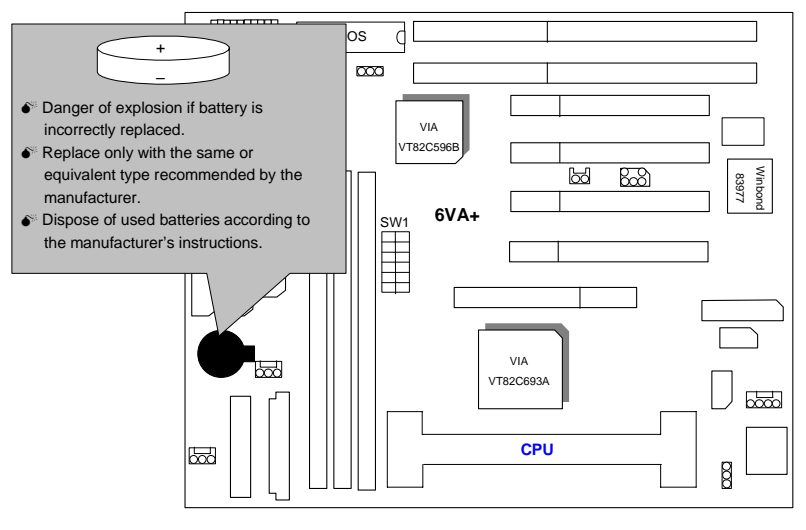

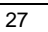

## **III. Top Performance Test Setting:**

These data are just referred by users, and there is no responsibility for different testing data values gotten by users. (The different Hardware & Software configuration will result in different benchmark testing results.)

- CPU Pentium<sup>®</sup> !!! 800 processor
- DRAM (128x3)MB SDRAM (NEC D4564841G5-A75)
- CACHE SIZE 256 KB included in CPU
- DISPLAY GA-GF2560 AGP Display Card (32MB SGRAM)
- STORAGE Onboard IDE (QUANTUM KA13600AT)
- O.S. Windows<sup>™</sup> NT 4.0 SPK6
- DRIVER Display Driver at 1024 x 768 x 64k colors x 75Hz. TUCD 1.4

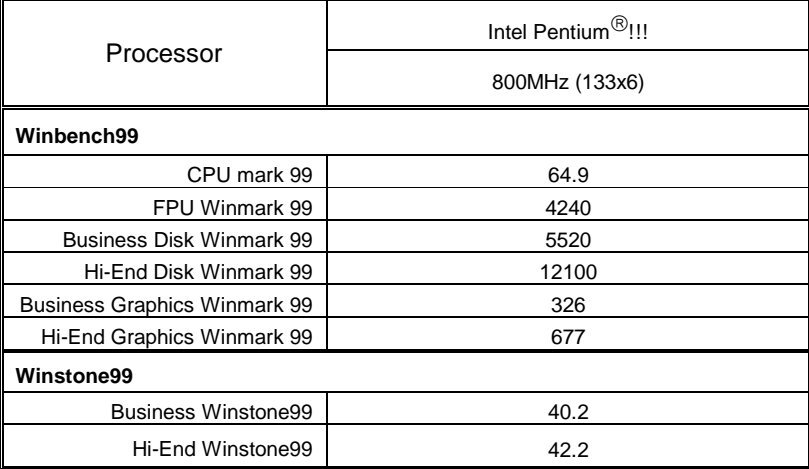

## **TABLE OF CONTENTS**

## 1. INTRODUCTION

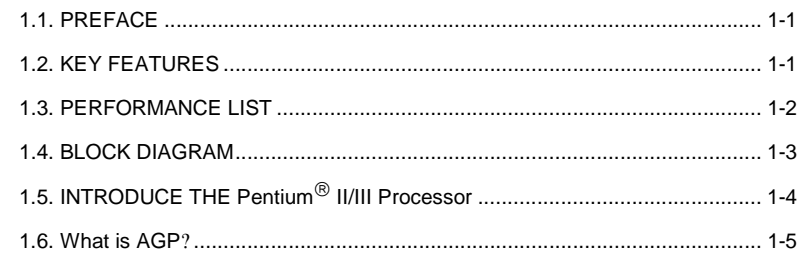

## 2. SPECIFICATION

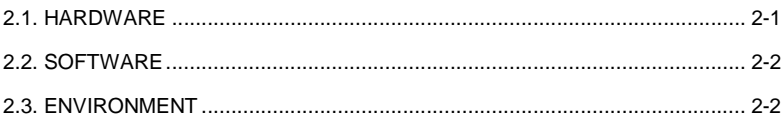

## 3. HARDWARE INSTALLATION

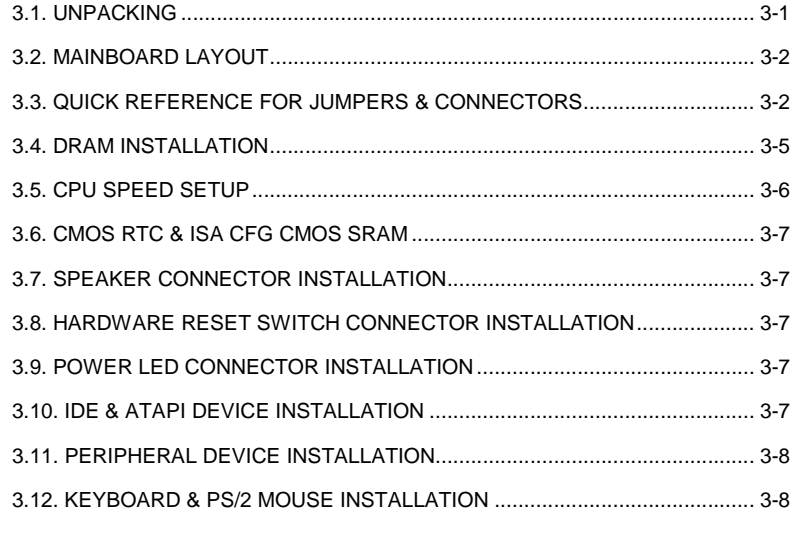

 $\overline{1}$ 

#### 4. BIOS CONFIGURATION

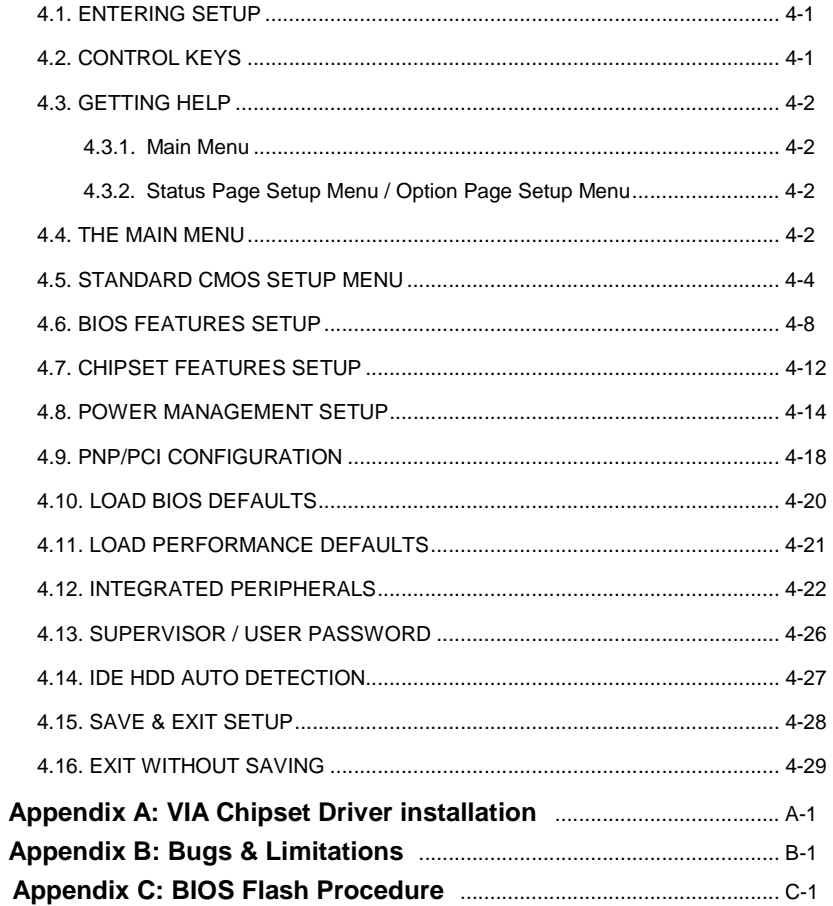

 $\overline{2}$ 

## **1. INTRODUCTION**

## **1.1. PREFACE**

Welcome to use the 6VA+ motherboard. It is a Intel<sup>®</sup> (Celeron™, Pentium<sup>®</sup> !!!) and Cyrix Joshua Slot 1 Processor based PC / AT compatible system with AGP / PCI / ISA Bus, and has been designed to be the fastest PC / AT system. There are some new features allow you to operate the system with just the performance you want.

This manual also explains how to install the motherboard for operation, and how to set up your CMOS CONFIGURATION with BIOS SETUP program.

## **1.2. KEY FEATURES**

- □ Intel Pentium<sup>®</sup> II/!!!/Celeron Processor based PC / AT compatible main board.
- □ Slot 1 supports Pentium<sup>®</sup> II/!!!/Celeron processor running at 300-866 MHz.
- VIA Apollo series chipset, Supports AGP/SDRAM/Ultra DMA33/ATA66

IDE/ Keyboard and PS/2 Mouse Power On / ACPI features.

- □ Supports 3xDIMMs using 3.3V EDO/SDRAM DIMM module.
- Supports 16MB~1.5GB (256Mb DRAM technology) SDRAM memory on board.
- □ Supports ECC or Non-ECC type DRAM module.
- □ 1xAGP slot, 4xPCI Bus slots, 2xISA Bus slots.
- □ Supports 2 channels Ultra DMA 33/ATA 66 EIDE ports for 4 IDE Devices.
- Supports 2xCOM (16550), 1xLPT, 1x1.44MB Floppy port.
- □ Supports USB port & PS/2 Mouse port.
- Licensed AWARD BIOS, 2M bits FLASH ROM.
- □ 25.4 cm x 22.2 cm BABY AT SIZE form factor, 4 layers PCB.

1-1

### **1.3. PERFORMANCE LIST**

The following performance data list is the testing results of some popular benchmark testing programs.

These data are just referred by users, and there is no responsibility for different testing data values gotten by users. (The different Hardware & Software configuration will result in different benchmark testing results.)

- CPU Pentium<sup>®</sup> !!! 800 processor
- DRAM (128x3)MB SDRAM (NEC D4564841G5-A75)
- CACHE SIZE 256 KB included in CPU
- DISPLAY GA-GF2560 AGP Display Card (32MB SGRAM)
- STORAGE Onboard IDE (QUANTUM KA13600AT)
- O.S. Windows<sup>TM</sup> NT 4.0 SPK6
- DRIVER Display Driver at 1024 x 768 x 64k colors x 75Hz. TUCD 1.4

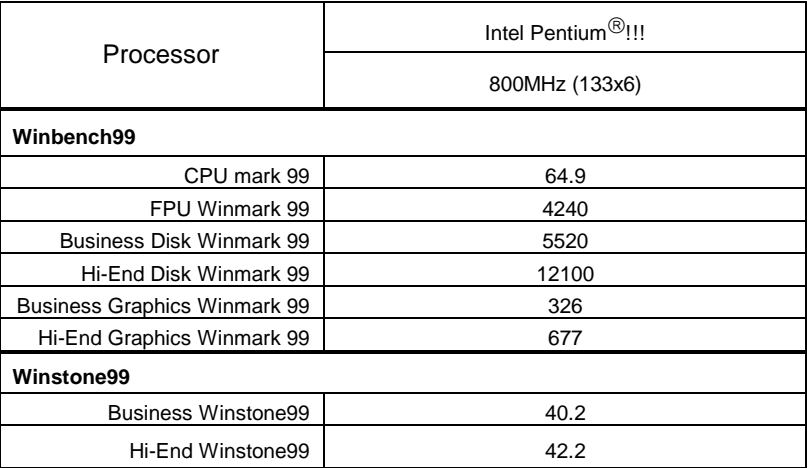

1-2

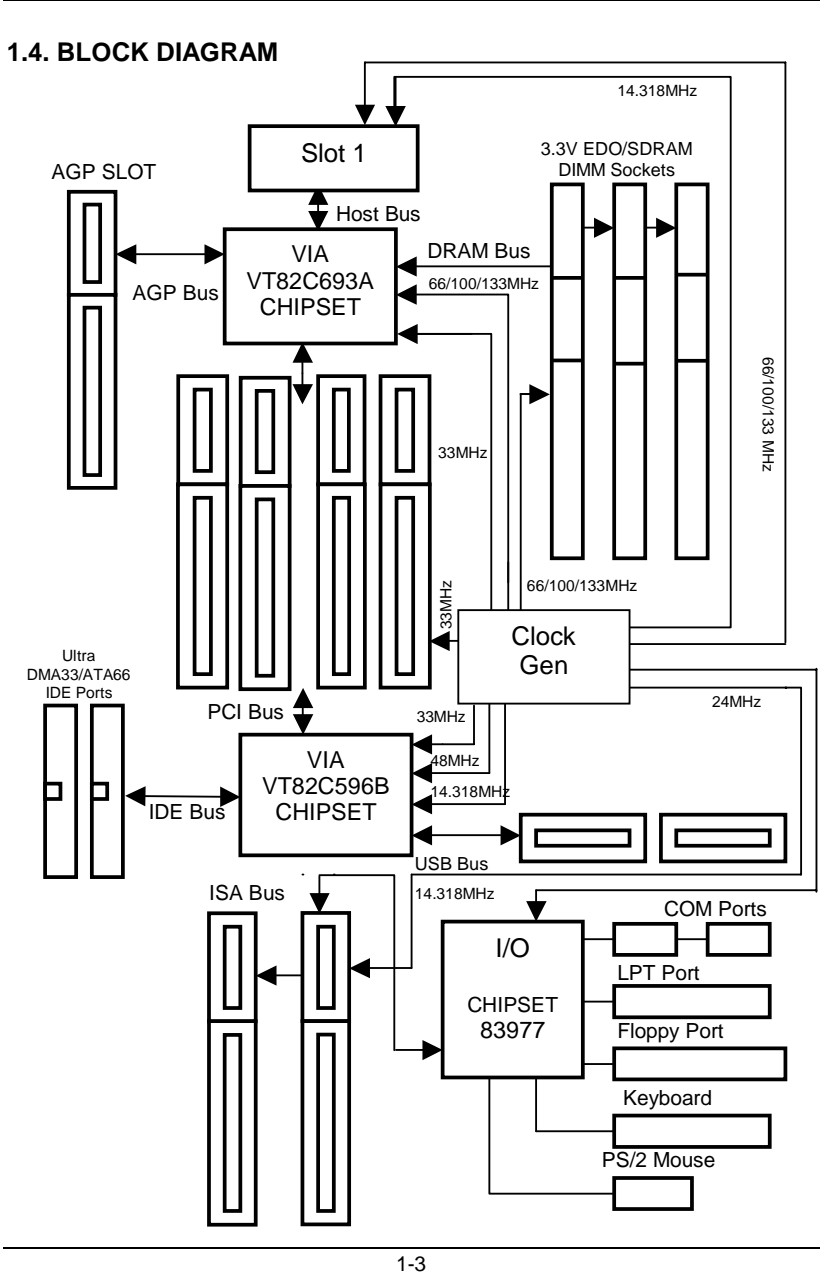

# **1.5. INTRODUCE THE Pentium II /** *!!!* **Processors**

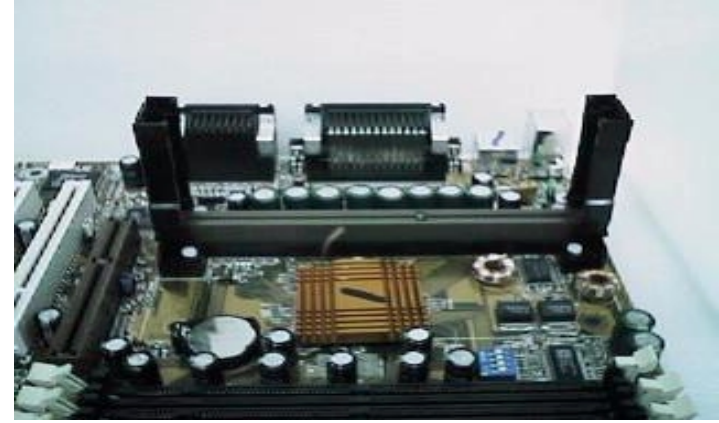

Figure 1: Universal Retention Mechanism & attach Mount

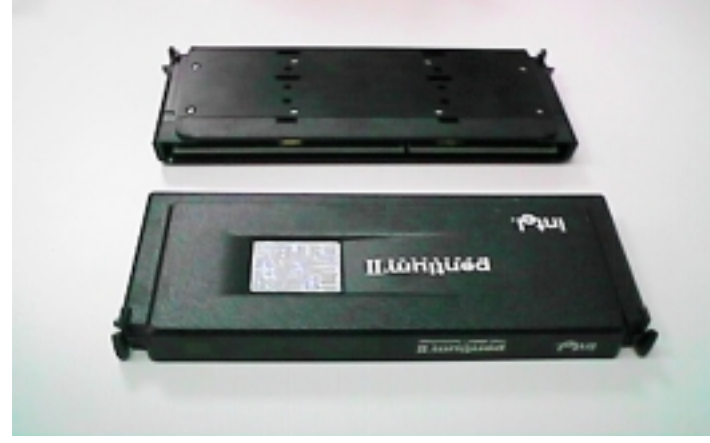

Figure 2:OEM Pentium<sup>®</sup> II Processor

1-4
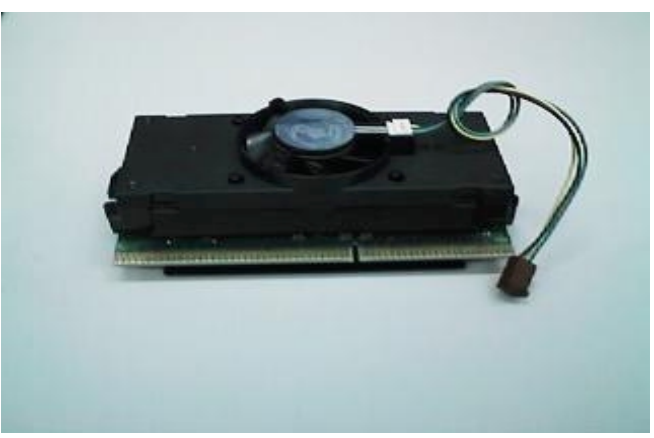

Figure 3: OEM Pentium<sup>®</sup> !!! Processor

## **1.6 What is AGP**?

The Accelerated Graphics Port (AGP) is a new port on the Host-To-PCI bridge device that supports an AGP port. The main purpose of the AGP port is to provide fast access to system memory.

The AGP port can be used either as fast PCI port (32-bits at 66MHz vs. 32-bits at 33MHz) or as an AGP port which supports 2x data-rate, a read queue, and side band addressing. When the 2x-data rate is used the port can transmit data at 533MB/sec (66.6\*2\*4). The read-queue can be used to pipeline reads – removing the effects of the reads-latency. Side band addressing can be used to transmit the data address on a separate line in order to speed up the transaction.

# **2. SPECIFICATION**

## **2.1. HARDWARE**

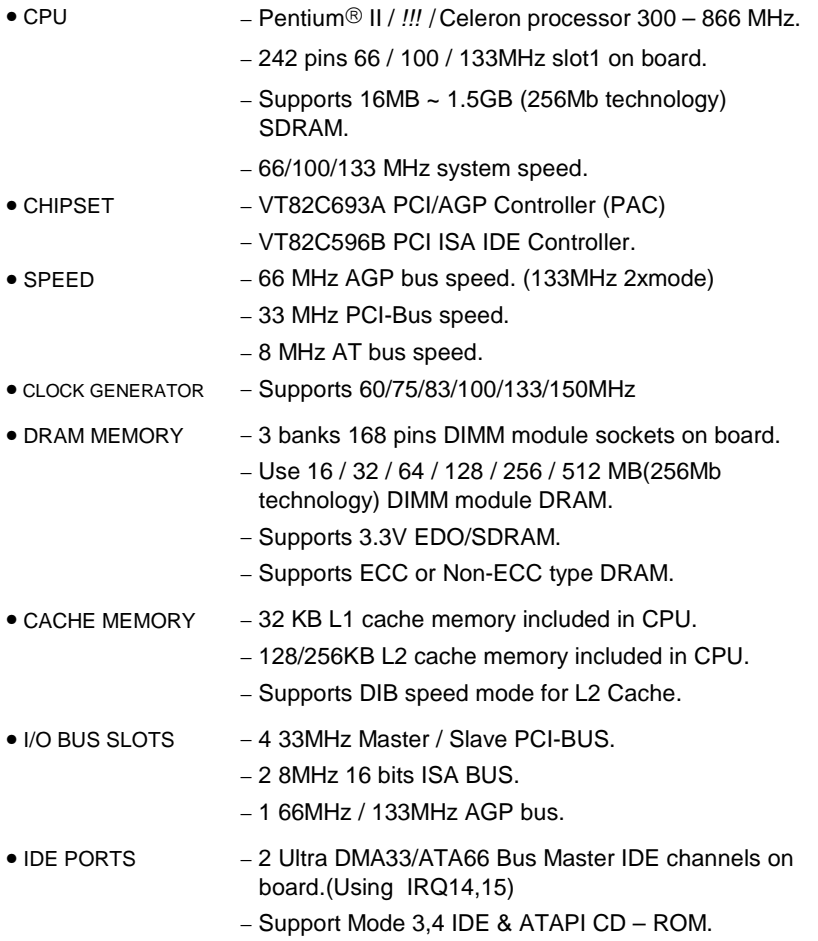

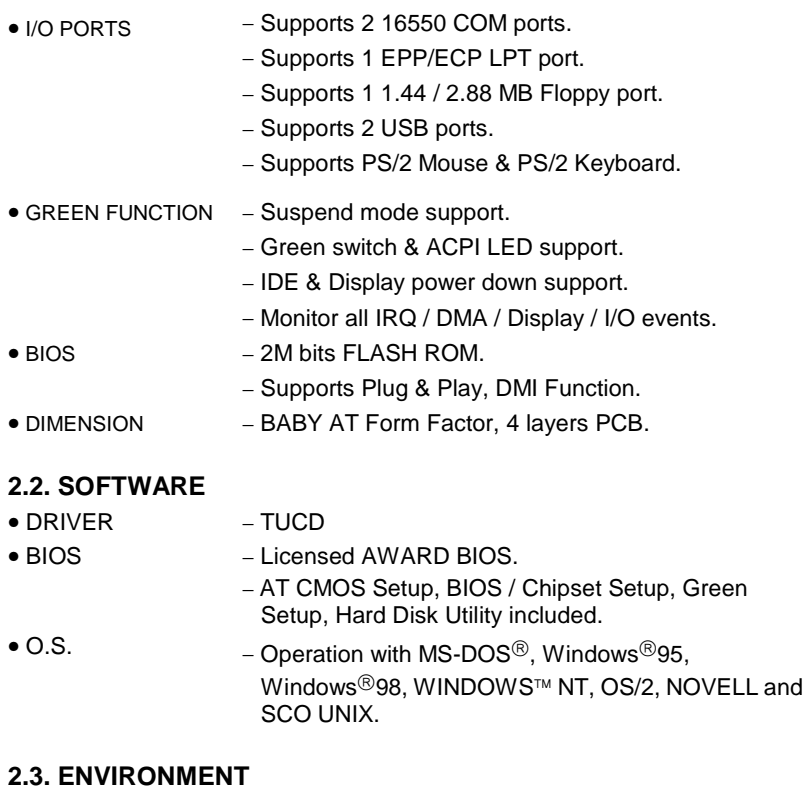

- Ambient Temp.  $-0$ °C to +50°C (Operating).
- Relative Hum.  $-0$  to +85% (Operating).
- Altitude − 0 to 10,000 feet (Operating).
- Vibration  $-0$  to 1,000 Hz.
- Electricity − 4.9 V to 5.2 V. (Max. 20A current at 5V.)

# **3. HARDWARE INSTALLATION**

## **3.1. UNPACKING**

The main board package should contain the following:

- The **6VA+** main board.
- USER'S MANUAL for main board.
- Cable set for IDE, Floppy & I/O devices.
- CD for main board Utilities.

The main board contains sensitive electric components, which can be easily damaged by static electricity, so the main board should be left in its original packing until it is installed.

Unpacking and installation should be done on a grounded anti-static mat. The operator should be wearing an anti static wristband, grounded at the same point as the anti-static mat.

Inspect the main board carton for obvious damage. Shipping and handling may cause damage to your board. Be sure there are no shipping and handling damages on the board before proceeding.

After opening the main board carton, extract the system board and place it only on a grounded anti-static surface component side up. Again inspect the board for damage. Press down on all of the socket IC's to make sure that they are properly seated. Do this only on with the board placed on a firm flat surface.

### **OF DO NOT APPLY POWER TO THE BOARD IF IT HAS BEEN DAMAGED.**

## **3.2. MAINBOARD LAYOUT**

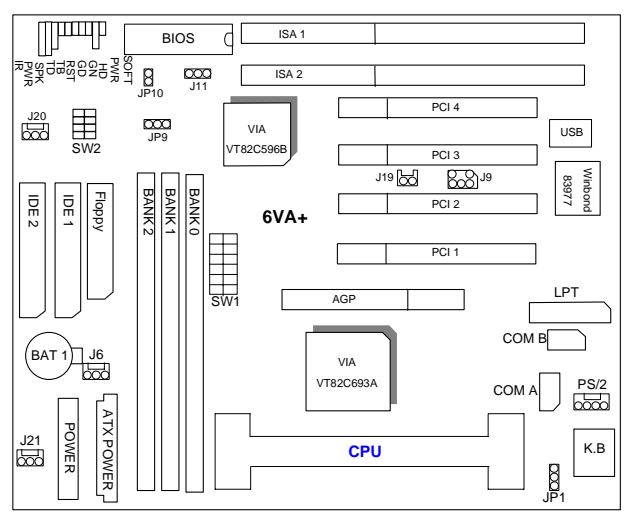

 $\leq$ Figure 3.1 $\geq$ 

## **3.3. QUICK REFERENCE FOR JUMPERS & CONNECTORS**

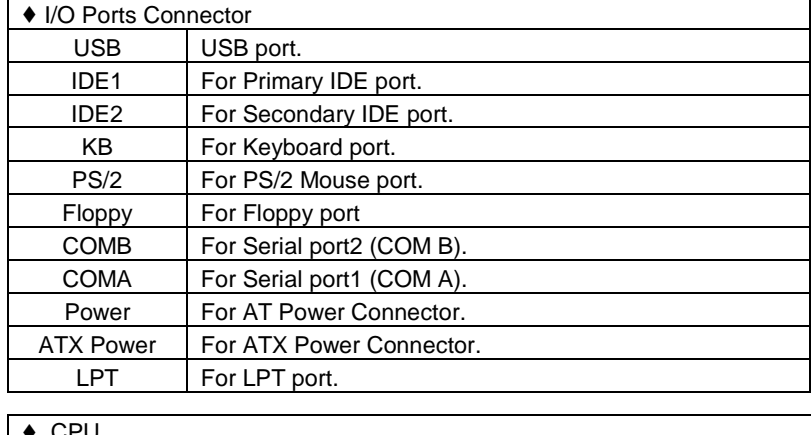

◆ CPU

For Celeron<sup>™</sup>, Pentium<sup>®</sup> II /!!!, Cyrix Joshua processor installed

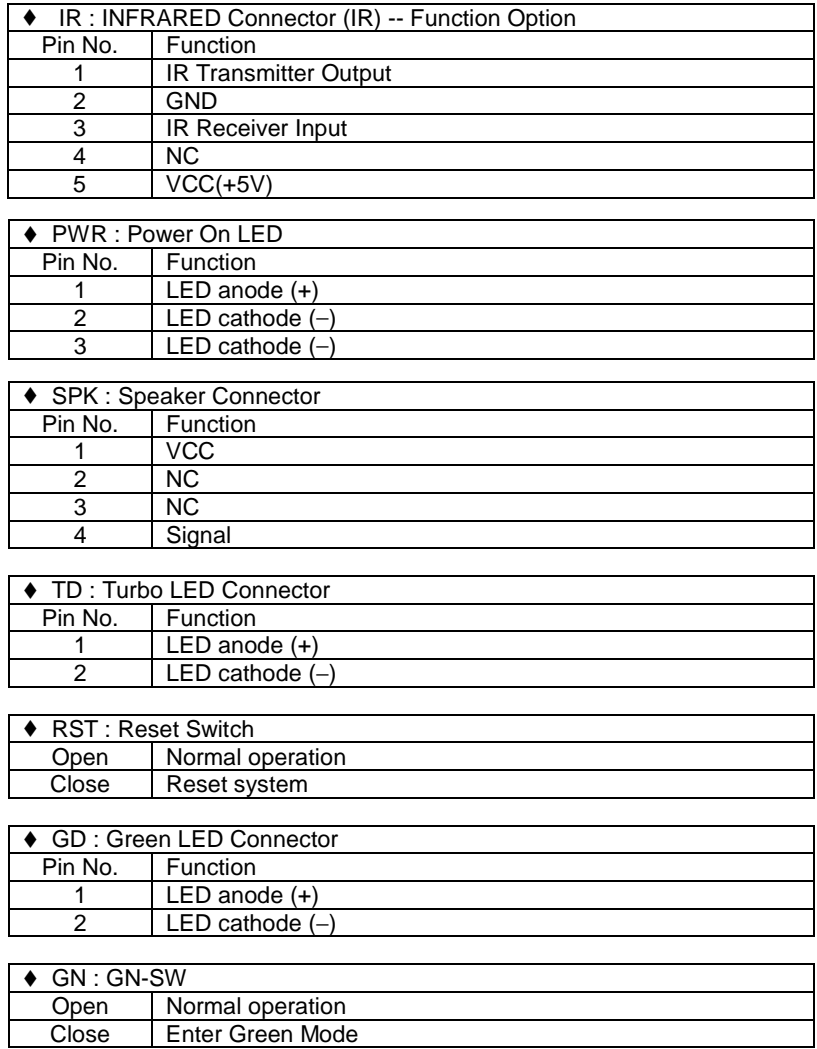

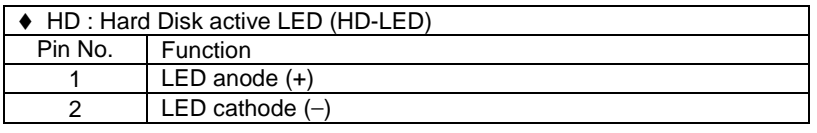

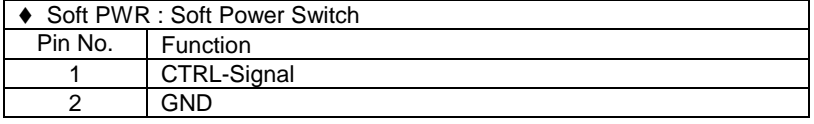

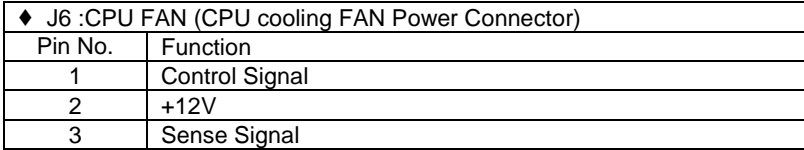

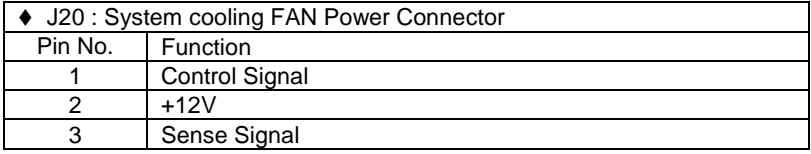

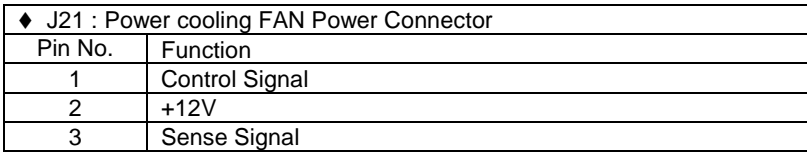

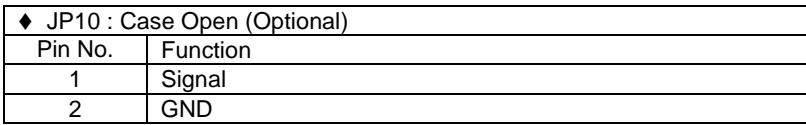

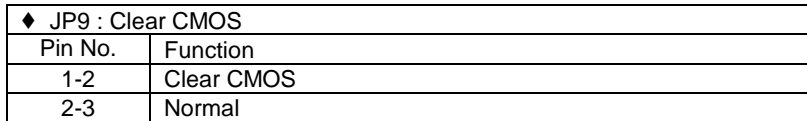

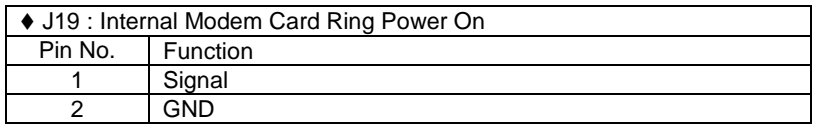

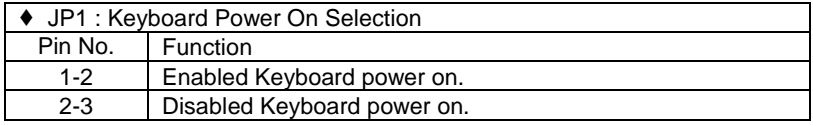

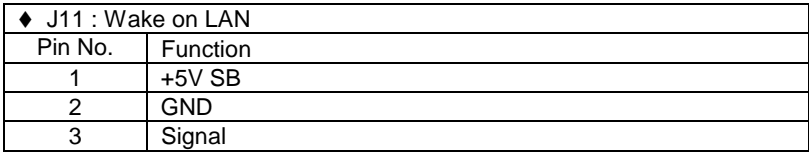

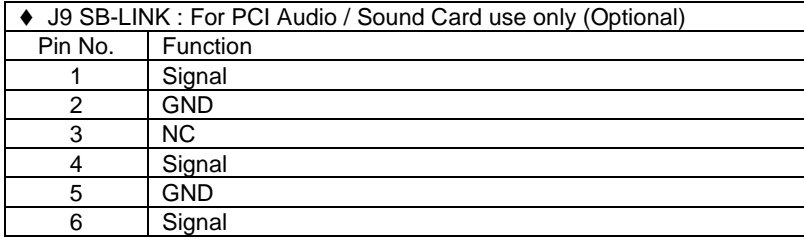

## **3.4. DRAM INSTALLATION**

The main board can be installed with 16 / 32 / 64 / 128 / 256 / 512 MB(256Mb technology) 168 pins DIMM module DRAM. When system bus speed is set to 100MHz, 100MHz SDRAM is required. The DRAM memory system on main board consists of bank 0, 1& bank 2.

Since 168 pins DIMM module is 64 bits width, therefore 1 piece of DIMM module may match a 64 bits system. The total memory size is 16 MB ~ 1.5GB SDRAM (256Mb technology). The DRAM installation position refer to Figure 3.1, and notice the Pin 1 of DIMM module must match with the Pin 1 of DIMM socket. Insert the DRAM DIMM module into the DIMM socket at Vertical angle. If there is a wrong direction of Pin 1, the DRAM DIMM module could not be inserted into socket completely.

## **3.5. CPU SPEED SETUP**

The system bus frequency can be switched at 66MHz, 100MHz and 133MHz by adjusting DIP SW2. The CPU frequency ratio can be switched from X3 to X9.5 by adjusting DIP SW1. The user can set up CPU speed for 300~866MHz processors by adjusting SW1 and SW2 properly.

The CPU speed must match with the frequency RATIO. It will cause system hanging up if the frequency RATIO is higher than CPU's.

## **SW1: (O:ON / X:OFF)**

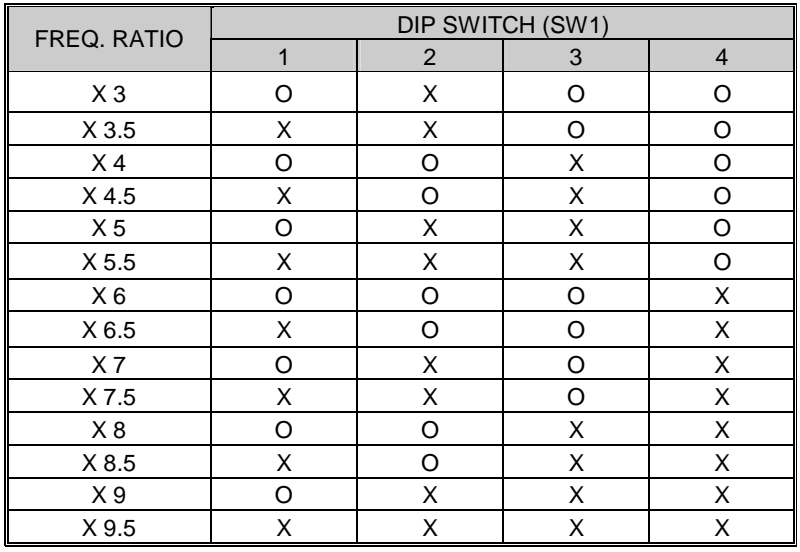

#### **Set System Bus Speed**

**SW 2 :** 

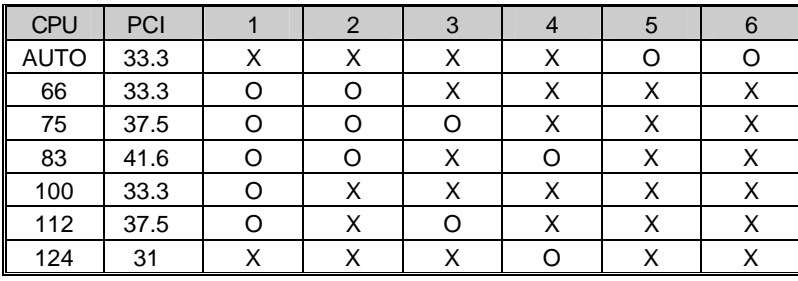

Hardware Installation

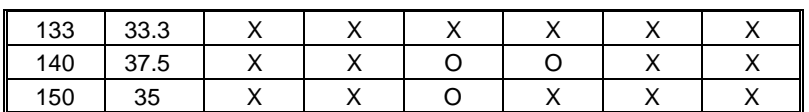

 $\bullet^*$  **The CPU is a sensitive electric component and it can be easily damaged by static electricity, so users must keep it away from metal surface when the CPU is installed onto main board.** 

#### **3.6. CMOS RTC & ISA CFG CMOS SRAM**

The mainboard contains RTC & CMOS SRAM on board. They have a power supply from external battery to keep the DATA inviolate & effective. The RTC is a REAL-TIME CLOCK device, which provides the DATE & TIME to system. The CMOS SRAM is used for keeping the information of system configuration, so the system can automatically boot OS every time. Since the lifetime of internal battery is 5 years, the user can change a new Battery to replace old one when it has consumed.

### **3.7. SPEAKER CONNECTOR INSTALLATION**

There is a speaker in AT system for sound purpose. The 4 - Pins connector **SPK** is used to connect speaker. Anode connects +, Cathode connects −.

#### **3.8. HARDWARE RESET SWITCH CONNECTOR INSTALLATION**

The RESET switch on panel provides users with HARDWARE RESET function. The system will do a cold start after the RESET button is pressed and released by user. The RESET switch is a 2 PIN connector and should be installed to **RST** on main board.

#### **3.9. POWER LED CONNECTOR INSTALLATION**

System has power LED lamp on the panel of case. The power LED will light on/off or flash to indicate which step on the system. The connector should be connected to PWR of main board in correct direction.

#### **3.10. IDE & ATAPI DEVICE INSTALLATION**

There are two-Enhanced PCI IDE ports (**IDE1, IDE2**) on board, which following ATAPI standard SPEC. Any one IDE port can connected to two ATAPI devices (IDE Hard Disk, CD-ROM & Tape Driver), so total four ATAPI devices can exist in a system. The **HD** is the active LED port for ATAPI devices.

## **3.11. PERIPHERAL DEVICE INSTALLATION**

After the I/O device installation and jumpers setup, the main board can be mounted into the case and fixed by screw. To complete the main board installation, the peripheral device could be installed now. The basic system needs a display interface card. If the PCI - Bus device is to be installed in the system, any one of four PCI - Bus slots can be used.

## **3.12. KEYBOARD & PS/2 MOUSE INSTALLATION**

The main board supports PS/2 Mouse. The BIOS will auto detect whether the PS/2 Mouse is installed or not & assign IRQ12 for PS/2 Mouse port if it is installed. After installing the peripheral device, the user should check everything again, and prepare to power-on the system.

# **4. BIOS CONFIGURATION**

Award's BIOS ROM has a built-in Setup program that allows users to modify the basic system configuration. This type of information is stored in battery-backed CMOS RAM so that it retains the Setup information when the power is turned off.

## **4.1. ENTERING SETUP**

Power ON the computer and press <Del> immediately will allow you to enter Setup. If the message disappears before you respond and you still wish to enter Setup, restart the system to try again by turning it OFF then ON or pressing the "RESET" bottom on the system case. You may also restart by simultaneously press <Ctrl>, <Alt>, and <Del> keys.

### **4.2. CONTROL KEYS**

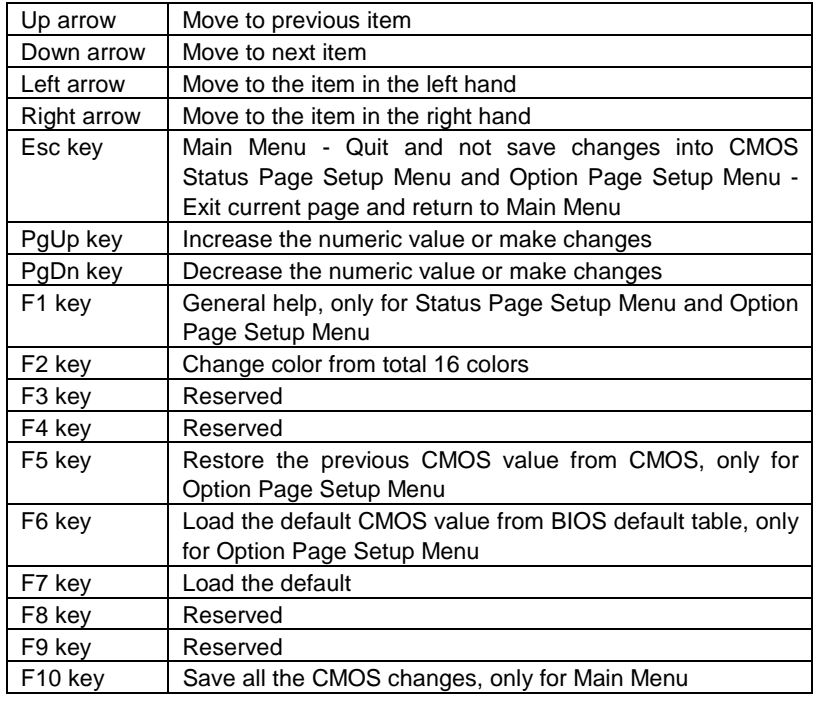

**4.3. GETTING HELP** 

#### *4.3.1. Main Menu*

The on-line description of the highlighted setup function is displayed at the bottom of the screen.

## *4.3.2. Status Page Setup Menu / Option Page Setup Menu*

Press F1 to pop up a small help window that describes the appropriate keys to use and the possible selections for the highlighted item. To exit the Help Window press <Esc>.

## **4.4. THE MAIN MENU**

Once you enter Award BIOS CMOS Setup Utility, the Main Menu (Figure 4.1) will appear on the screen. The Main Menu allows you to select setup functions and exit choices. Use arrow keys to select among the items and press <Enter> to accept or enter the sub-menu.

| BIOS (2A6LGG0A)<br>ISH.<br>CMOS SETUP UTILITY<br>AWARD SOFTWARE, INC. |                                                     |  |
|-----------------------------------------------------------------------|-----------------------------------------------------|--|
| STANDARD CMOS SETUP                                                   | INTEGRATED PERIPHERALS                              |  |
| <b>BIOS FEATURES SETUP</b>                                            | SUPERVISOR PASSWORD                                 |  |
| <b>CHIPSET FEATURES SETUP</b>                                         | <b>USER PASSWORD</b>                                |  |
| POWER MANAGEMENT SETUP                                                | IDE HDD AUTO DETECTION                              |  |
| PNP/PCI CONFIGURATION                                                 | SAVE & EXIT SETUP                                   |  |
| LOAD BIOS DEFAULTS                                                    | EXIT WITHOUT SAVING                                 |  |
| LOAD PERFORMANCE DEFAULTS                                             |                                                     |  |
| Quit<br>Eso :<br>F10 : Save & Exit Setup                              | † ↓ + +   : Select Item<br>(Shift)F2 : Change Color |  |
|                                                                       |                                                     |  |

Figure 4.1: Main Menu

### • **Standard CMOS setup**

This setup page includes all the items in standard compatible BIOS.

4-2

## 6VA+

#### • **BIOS features setup**

This setup page includes all the items of Award special enhanced features.

#### • **Chipset features setup**

This setup page includes all the items of chipset special features.

#### • **Power management setup**

This setup page includes all the items of Green function features.

#### • **PNP/PCI configuration**

This setup page includes all the configurations of PCI & PnP ISA resources.

## • **Load BIOS defaults**

BIOS Defaults indicates the most appropriate value of the system parameters that the system would be in safe configuration.

#### • **Load Performance defaults**

Performance Defaults indicates the value of the system parameters that the system would be in the best performance configuration.

## • **Integrated peripherals**

This setup page includes all onboard peripherals.

#### • **Supervisor password**

 Change, set, or disable password. It allows you to limit access to the system and Setup, or just to Setup.

### • **User password**

Change, set, or disable password. It allows you to limit access to the system.

## • **IDE HDD auto detection**

Automatically configure hard disk parameters.

#### • **Save & exit setup**

Save CMOS value settings to CMOS and exit setup.

• **Exit without saving** 

Abandon all CMOS value changes and exit setup.

## **4.5. STANDARD CMOS SETUP MENU**

The items in Standard CMOS Setup Menu (Figure 4.2) are divided into 9 categories. Each category includes no, one or more than one setup items. Use the arrows to highlight the item and then use the <PgUp> or <PgDn> keys to select the value you want in each item.

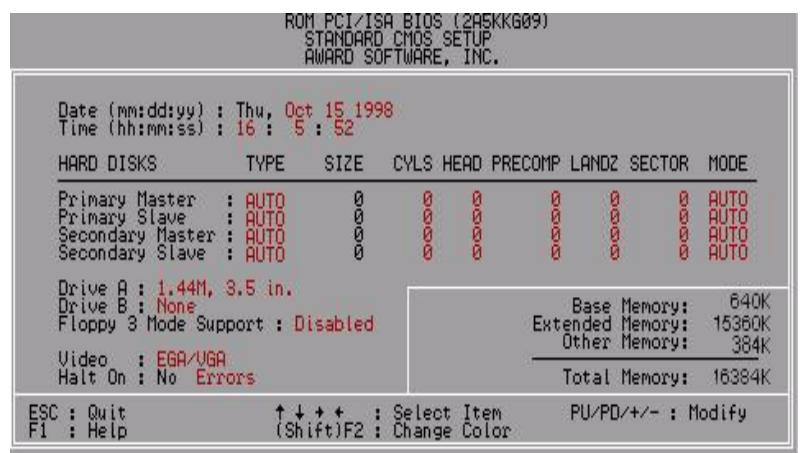

Figure 4.2: Standard CMOS Setup Menu

• Date

The date format is <week>, <month> <day> <year>.

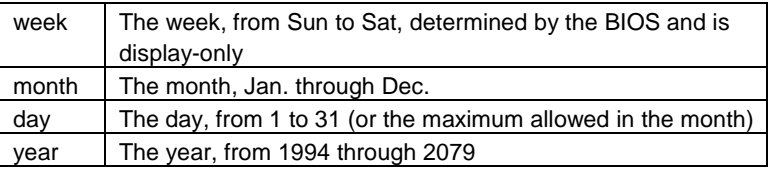

• Time

The times format in <hour> <minute> <second>. The time is calculated base on the 24-hour military-time clock. For example, 1 p.m. is 13:00:00.

• Primary HDDs / Secondary HDDs

The category identifies the types of hard disk from drive C to F that has been installed in the computer. There are two types: auto type, and user definable type. User type is user-definable; Auto type which will automatically detect HDD type.

Note that the specifications of your drive must match with the drive table. The hard disk will not work properly if you enter improper information for this category.

If you select User Type, related information will be asked to enter to the following items. Enter the information directly from the keyboard and press <Enter>. Such information should be provided in the documentation form your hard disk vendor or the system manufacturer.

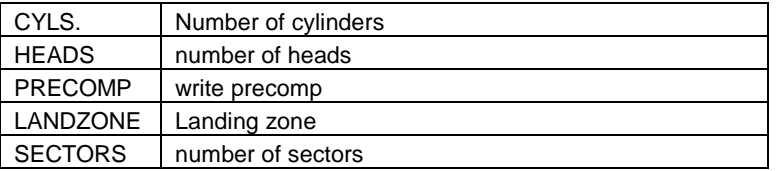

If a hard disk has not been installed select NONE and press <Enter>.

• Drive A type / Drive B type

The category identifies the types of floppy disk drive A or drive B that has been installed in the computer.

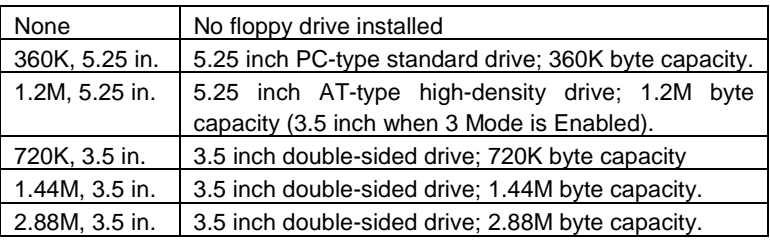

• Floppy 3 Mode Support (for Japan Area)

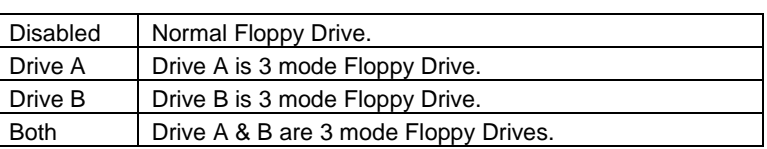

• Video

The category detects the type of adapter used for the primary system monitor that must match your video display card and monitor. Although secondary monitors are supported, you do not have to select the type in setup.

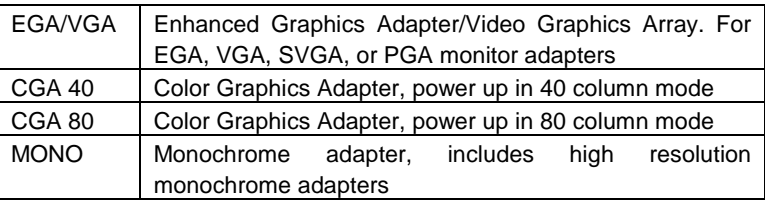

#### • Halt on

The category determines whether the computer will stop if an error is detected during power up.

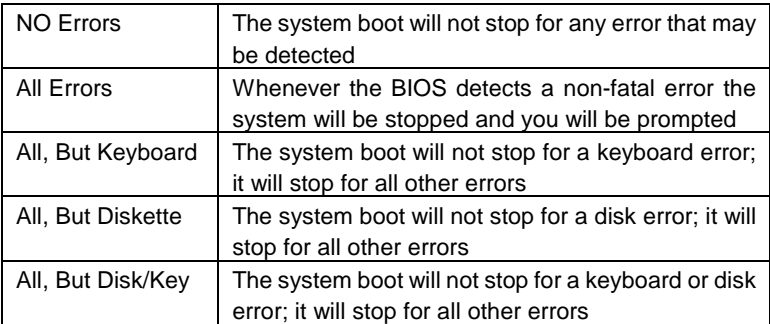

4-6

6VA+

#### **Memory**

The category is display-only which is determined by POST (Power On Self Test) of the BIOS.

### **Base Memory**

The POST of the BIOS will determine the amount of base (or conventional) memory installed in the system.

The value of the base memory is typically 512 K for systems with 512 K memory installed on the motherboard, or 640 K for systems with 640 K or more memory installed on the motherboard.

### **Extended Memory**

The BIOS determines how much extended memory is present during the POST.

This is the amount of memory located above 1 MB in the CPU's memory address map.

## **Expanded Memory**

Expanded Memory in memory defined by the Lotus/Intel/Microsoft (LIM) standard as EMS.

Many standard DOS applications can not utilize memory above 640 K; the Expanded Memory Specification (EMS) swaps memory, which not utilized by DOS with a section, or frame, so these applications, can access all of the system memory.

Memory can be swapped by EMS is usually 64 K within 1 MB or memory above 1 MB, depends on the chipset design.

Expanded memory device driver is required to use memory as Expanded Memory.

#### **Other Memory**

This refers to the memory located in the 640 K to 1024 K address space. This is memory that can be used for different applications.

DOS uses this area to load device drivers to keep as much base memory free for application programs. Most use for this area is Shadow RAM.

## **4.6. BIOS FEATURES SETUP**

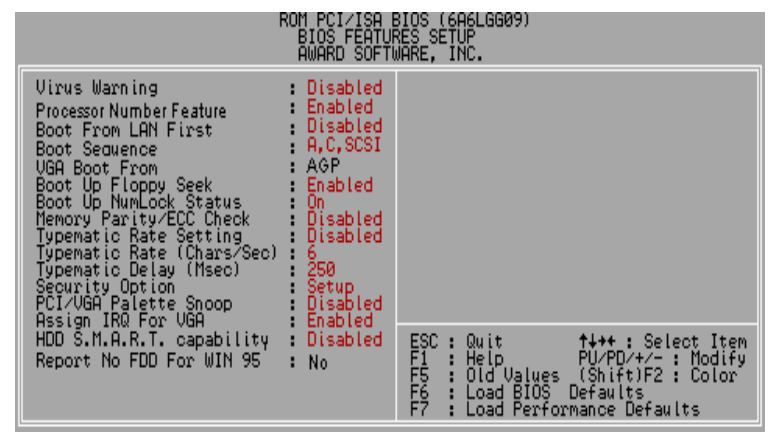

Figure 4.3: BIOS Features Setup

• Virus Warning

If it is set to enable, the category will flash on the screen when there is any attempt to write to the boot sector or partition table of the hard disk drive. The system will halt and the warning message will appear in the mean time. You can run anti-virus program to locate the problem.

The default value is Disabled.

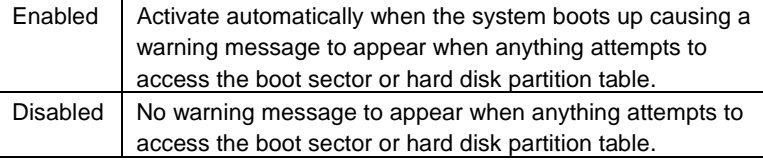

#### • Processor Number Feature

This item will set Enabled when you install the Pentium<sup>®</sup> !!! processor

The default value is Enabled.

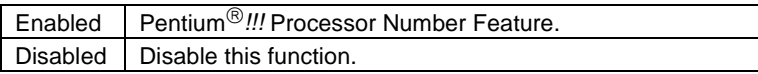

• Boot From LAN First

The default value is Disabled.

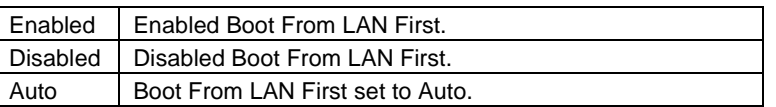

☞You can set "Auto" or "Enabled" to boot from LAN first.

• Boot Sequence

This category determines which drive computer searches first for the disk operating system (i.e., DOS). Default value is A, C, SCSI.

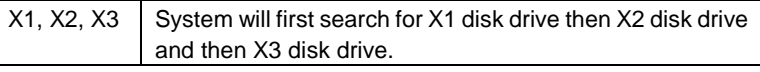

• VGA Boot From

The default value is AGP.

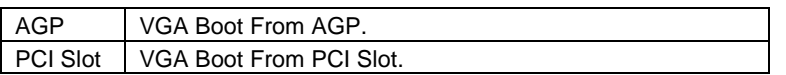

• Boot Up Floppy Seek

During POST, BIOS will determine the floppy disk drive installed is 40 or 80 tracks. 360 K type is 40 tracks 720 K, 1.2 M and 1.44 M are all 80 tracks. The default value is Enabled.

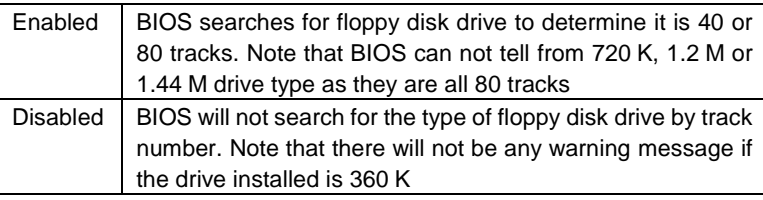

• Boot Up NumLock Status

The default value is On.

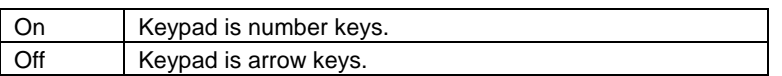

• Memory Parity/ECC Check

The default value is Disabled.

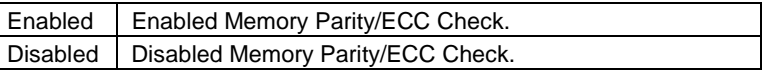

• Typematic Rate Setting

The default value is Disabled.

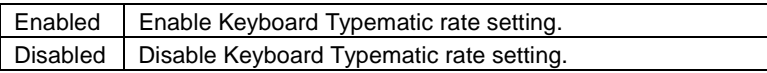

• Typematic Rate (Chars / Sec)

The default value is 6.

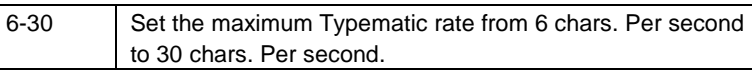

• Typematic Delay (Msec)

The default value is 250.

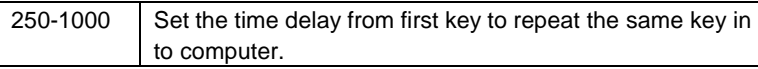

• Security Option

This category allows you to limit access to the system and Setup, or just to Setup. The default value is Setup.

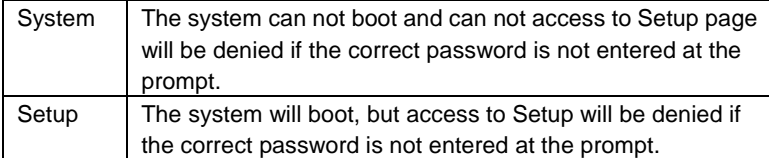

- $\bullet^*$  To disable security, select PASSWORD SETTING at Main Menu and **then you will be asked to enter password. Do not type anything and just press <Enter>, it will disable security. Once the security is disabled, the system will boot and you can enter Setup page freely.**
- PCI/VGA Palette Snoop

The default value is Disabled.

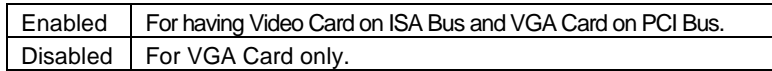

• Assign IRQ For VGA

The default value is Enabled.

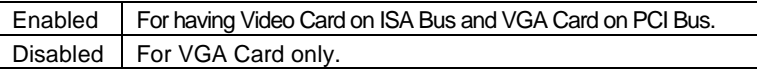

• HDD S.M.A.R.T. Capability

The default value is Disabled.

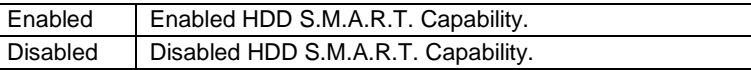

• Report No FDD For WIN 95

The default value is No.

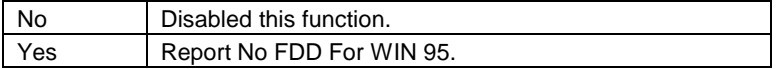

# **4.7. CHIPSET FEATURES SETUP**

| ROM PCI∕ISA BIOS (6A6LGG09)<br>CHIPSET FEATURES SETUP<br>  AWARD SOFTWARE, INC.<br>RUM                                                           |                                                                              |                                                                                                    |
|----------------------------------------------------------------------------------------------------|------------------------------------------------------------------------------|----------------------------------------------------------------------------------------------------|
| <b>Top Performance</b><br>SDRAM - Cycle Length<br>DRAM Clock<br>Read Around write<br>Concurrent PCI/Host<br>AGP Aperture Size<br>Spread Spectrum | - Disabled<br>: 3<br>: Host CLK<br>Disabled<br>Disabled<br>: 64M<br>Disabled |                                                                                                    |
|                                                                                                    |                                                                              | ESC<br>F1<br>F7<br>F7<br>: Quit <b>+++ :</b> Select Item<br>: Help<br>: Old Values (Shift)F2 : Color<br>: Load BIOS Defaults<br>: Load Performance Defaults |

Figure 4.4: Chipset Features Setup

• Top Performance

The default value is Disabled

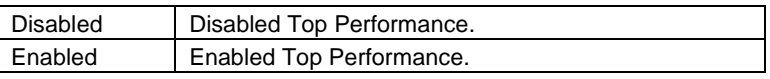

• SDRAM Cycle Length

The default value is 3.

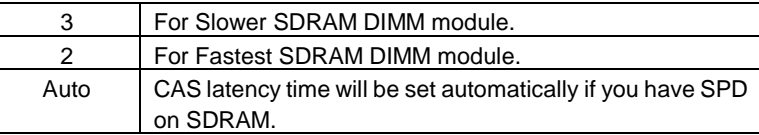

• DRAM Clock

The default value is Host CLK.

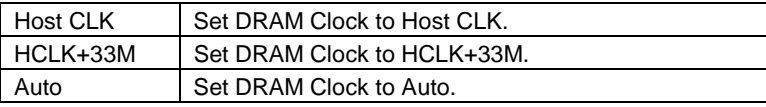

#### • Read Around write

The default value is Disabled.

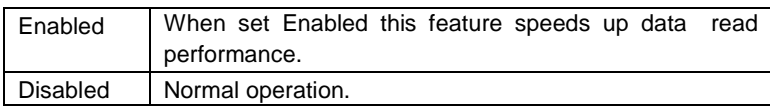

## • Concurrent PCI/Host

The default value is Disabled.

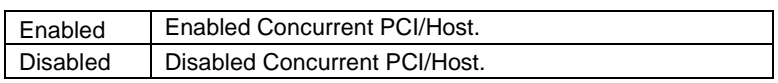

• AGP Aperture Size

The default value is 64M.

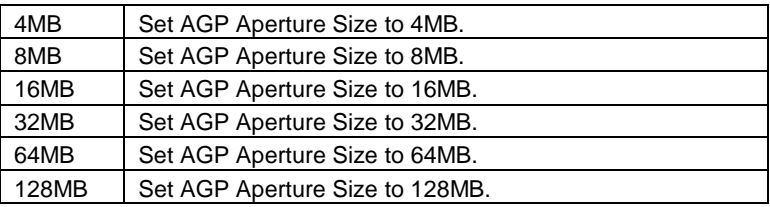

• Spread Spectrum

The default value is Disabled.

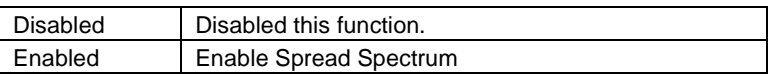

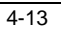

# **4.8. POWER MANAGEMENT SETUP**

| ROM PCI∕ISA BIOS (2A6LGG0E)<br>POWER MANAGEMENT SETUP<br>AWARD SOFTWARE, INC.                                                                                                    |                                                                                                    |  |
|----------------------------------------------------------------------------------------------------|----------------------------------------------------------------------------------------------------|--|
| Power Management<br>: Enabled<br>Video Off Method<br>DPMS Support<br>Soft-Off by PWRBTN<br>- Instant-Off<br>System After AC Back<br>Soft-Off<br>CPU Fan In Suspend<br>$-0ff$<br>Power-Supply Type<br>: Auto<br>HDD Power Down<br>- Disable<br>Suspend Mode<br>- Disable<br>** PM Events **<br>UGA<br><b>OFF</b><br>LPT & COM<br>HDD & FDD<br>LPT/COM<br>ΟN<br>ÕËF<br>DMA/master<br>Enabled<br>Wake Up On RI# | Primary INTR<br>ON<br>FRANCISCOM<br>IRGS (COM 2)<br>IRGS (LPT 2)<br>IRGS (Floppy Dis<br>IRGS (LPT 1)<br>IRGS (RTC Alarm)<br>IRGS (RTC Alarm)<br>IRGS (REServed)<br>IRG11 (Reserved)<br>IRG12 (PS/2 Mouse<br>IRG12 (PS/2 Mouse<br>IRG12 (PS/2 Mouse<br>IRG12 (PS/2 Mouse<br>Primary<br>Primary<br>Primary<br>(Floppy Disk):<br>Primary<br>(LPTTI)<br>(RIC_Alarm)<br>Primary<br>Disabled<br>(IR@2 <sub>Redir</sub> )<br>Secondary<br>Secondary<br>(Reserved) –<br>Secondary<br>(PS/2 Mouse) :<br>Primary<br>(Coprocessor):<br>Primary<br>(Hard Disk)<br>Primary<br>- 1<br>Disabled<br>н |  |
| Wake Up On PME#<br>Enabled<br>Disabled<br>RTC Alarm Resume<br>*Date (of Month)<br>g<br>700<br>*Timer (hh:mm:ss)                                                                                                    | ESC<br>F15<br>F7<br>F7<br>Quit<br><sup>↑↓◆←</sup> : Select Item<br>н<br>Defaults<br>: Load BIOS<br>Load Performance Defaults                                                                                                    |  |

Figure 4.5: Power Management Setup

\* These two items will show up when RTC Alarm Resume is Enabled.

## • Power Management

The default value is Enabled.

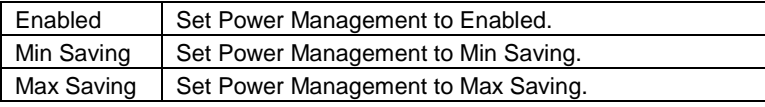

• Video off Method

The default value is DPMS Support.

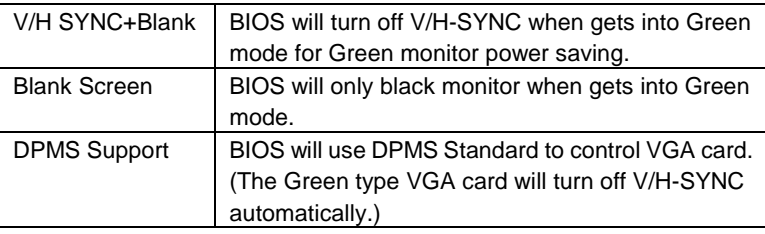

Ī

Ξ

• Soft-off by PWR-BTN

The default value is Instant-Off.

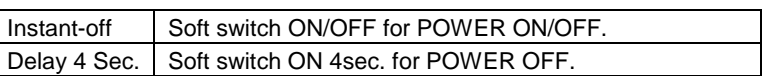

• System After AC Back

The default value is Soft-Off.

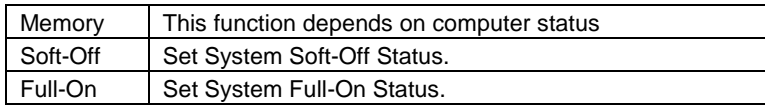

• CPU FAN In Suspend

The default value is Off.

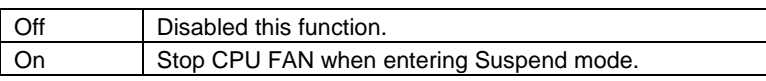

• Power-Supply Type

The default value is AUTO.

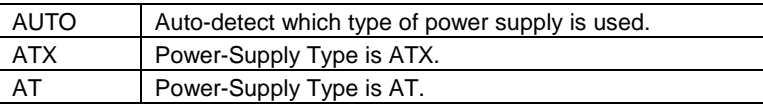

• HDD Power Down

The default value is Disabled.

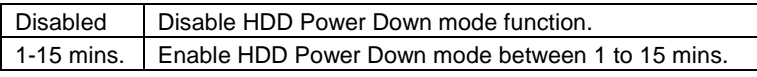

• Suspend Mode

The default value is Disabled.

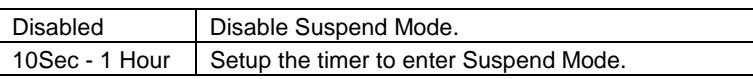

• VGA

The default value is OFF.

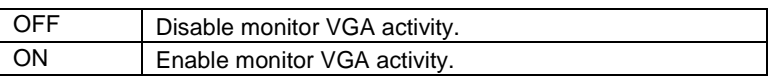

• LPT & COM

The default value is LPT/COM.

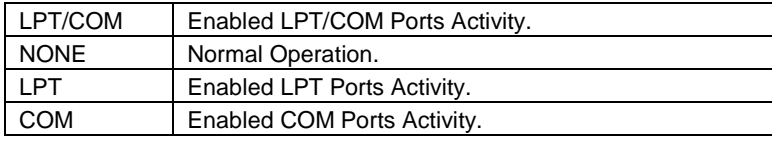

• HDD & FDD

The default value is ON.

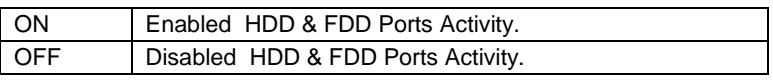

• DMA/master

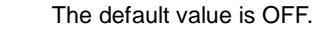

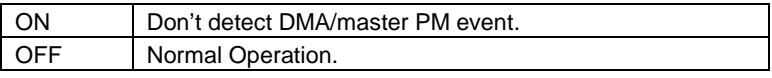

• Wake Up On RI#

The default value is Enabled.

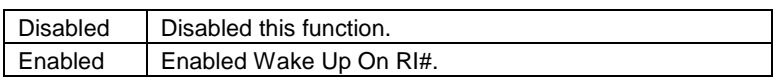

• Wake Up On PME#

The default value is Enabled.

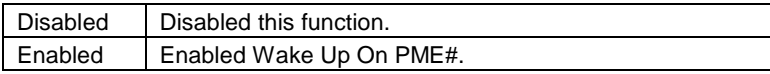

• RTC Alarm Resume

 You can set "RTC Alarm Resume" item to Enabled and key in date/time to power on system. The default value is Disabled.

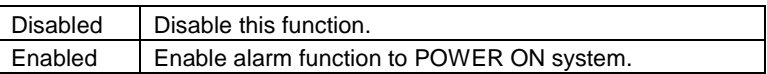

If the "RTC Alarm Resume" is Enabled.

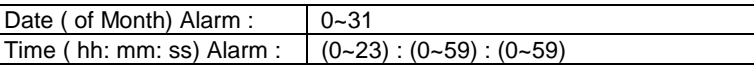

• Primary INTR

The default value is ON.

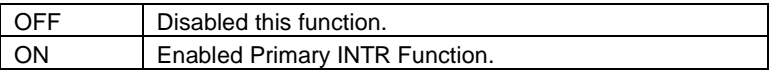

• IRQ [3-7,9-15]

The default value is Primary/Secondary/Disabled.

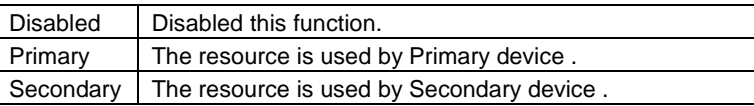

## **4.9. PNP/PCI CONFIGURATION**

| ROM PCI/ISA BIOS (2A6LGGOB)<br>PNP/PCI CONFIGURATION<br>AWARD SOFTWARE, INC.                                                                                                    |                                                                                                    |  |
|----------------------------------------------------------------------------------------------------|----------------------------------------------------------------------------------------------------|--|
| PNP OS Installed<br>: No<br>Resources Controlled By : Auto<br>Reset Configuration Data : Disabled                                                                                                    | Enabled<br>Assign IRQ For USB<br>×.                                                                                                    |  |
| "IRQ-3<br>assigned to : PCI/ISA PnP<br>∗IRQ-4<br>assigned to : PCI/ISA PnP<br>assigned to : PCI/ISA PnP<br>*IRQ-5<br>assigned to : PCI/ISA PnP<br><sub>*</sub> IRQ-7<br>assigned to : PCI/ISA PnP<br><sub>*</sub> IRQ-9<br>$xRQ-10$<br>assigned to : PCI/ISA PnP<br>assigned to : PCI/ISA PnP<br>$*$ IRQ-11<br>assigned to : PCI/ISA PnP<br><sub>*</sub> IRQ-12<br>assigned to : PCI/ISA PnP<br>$*$ IRQ-14<br>$xIRQ-15$<br>– PCI/ISA PnP<br>assigned to<br>PCI/ISA PnP<br>, О-АМД <sub>к</sub><br>п. |                                                                                                    |  |
| assigned to<br>- PCI/ISA PnP<br><sub>ж</sub> DMA-1<br>to<br>assigned<br>PCI/ISA PnP<br>$x$ DMA-3<br>assigned to<br>$\mathbf{H}$<br>PCI/ISA PnP<br>xDMA-5<br>assigned to<br>assigned to : PCI/ISA PnP<br>≱DМА-6<br>assigned to : PCI/ISA PnP<br>:xDMA-7                                                                                                    | ESC : Ouit<br>†! <del>…</del> : Select Item<br>PU/PD/+/- : Modify<br>: Help<br>F1<br>F5<br>: Old Values (Shift)F2 : Color<br>F6<br>: Load BIOS Defaults<br>F7.<br>: Load Performance Defaults |  |

Figure 4.6: PCI Slot Configuration

\* IRQ[3.4.5.7.9.10.11.12.14.15] & DMA[0.1.3.5.6.7] these items will show up when "Resources Controlled By" is set to Manual.

• PNP OS Installed

The default value is No.

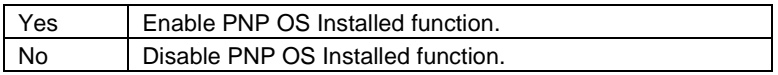

• Resources Controlled By

The default value is Auto.

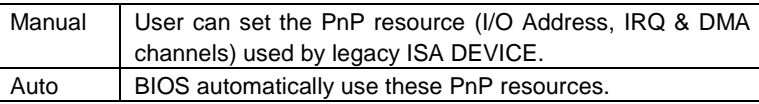

## • Reset Configuration Data

The default value is Disabled.

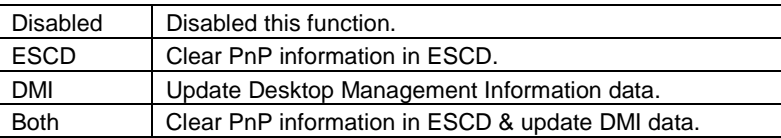

• IRQ (3,4,5,7,9,10,11,12,14,15), DMA(0,1,3,5,6,7) assigned to

The default value is "Legacy ISA" or "PCI/ISA PnP".

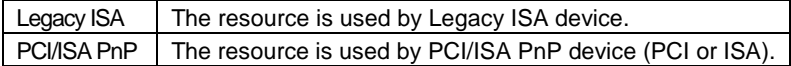

• Assign IRQ For USB

The default value is Enabled.

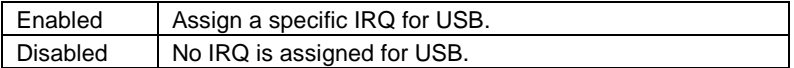

# **4.10. LOAD BIOS DEFAULTS**

| (2A6LGG0A)<br>BIOS.<br>CMOS SETUP UTILITY<br>AWARD SOFTWARE, INC.       |                                                     |  |
|-------------------------------------------------------------------------|-----------------------------------------------------|--|
| STANDARD CMOS SETUP                                                     | INTEGRATED PERIPHERALS                              |  |
| <b>BIOS FEATURES SETUP</b>                                              | SUPERUISOR PASSWORD                                 |  |
| <b>CHIPSET FEATURES SETUP</b>                                           | <b>USER PASSWORD</b>                                |  |
| POWER MANAGEMENT SETUP                                                  | IDE HDD AUTO DETECTION                              |  |
| PNP/PCI CONFIGURA<br> Load BIOS   Defaults (Y⁄N)? M<br>LOAD BIOS DEFAUL | <b>ETUP</b><br>SAUING                               |  |
| <b>PERFORMANCE DEFAULTS</b><br>LOAD.                                    |                                                     |  |
| Quit<br>Esc.<br>Save & Exit Setup<br>F10.<br>п.                         | † ↓ + +   : Select Item<br>(Shift)F2 : Change Color |  |
|                                                                         |                                                     |  |

Figure 4.7: Load BIOS Defaults

• Load BIOS Defaults

<u> La componenta de la propia de la propia de la propia de la propia de la propia de la propia de la propia de la </u>

To load BIOS defaults value to CMOS, enter "Y". If not, enter "N".

# **4.11. LOAD PERFORMANCE DEFAULTS**

| (286LGG0A)<br><b>BIOS</b><br>CMOS SETUP UTILITY<br>AWARD SOFTWARE, INC. |                                  |                                                     |
|-------------------------------------------------------------------------|----------------------------------|-----------------------------------------------------|
| STANDARD CMOS SETUP                                                     |                                  | INTEGRATED PERIPHERALS                              |
| <b>BIOS FEATURES SETUP</b>                                              |                                  | SUPERVISOR PASSWORD                                 |
|                                                                         | <b>CHIPSET FEATURES SETUP</b>    | USER PASSWORD                                       |
|                                                                         | POWER MANAGEMENT SETUP           | IDE HOD AUTO DETECTION                              |
| PNP/PCI CONFIGURA                                                       | Load Performance Defaults (Y/N)? | <b>ETUP</b>                                         |
| LOAD BIOS DEFAULT                                                       |                                  | SAVING                                              |
|                                                                         | LOAD PERFORMANCE DEFAULTS        |                                                     |
| Quit<br>Eso.<br>F10 : Save & Exit Setup                                 |                                  | † ↓ + +   : Select Item<br>(Shift)F2 : Change Color |
|                                                                         |                                  |                                                     |

Figure 4.8: Load Performance Defaults

• Load PERFORMANCE Defaults

To load PERFORMANCE defaults value to CMOS, enter "Y". If not, enter "N".

## **4.12. INTEGRATED PERIPHERALS**

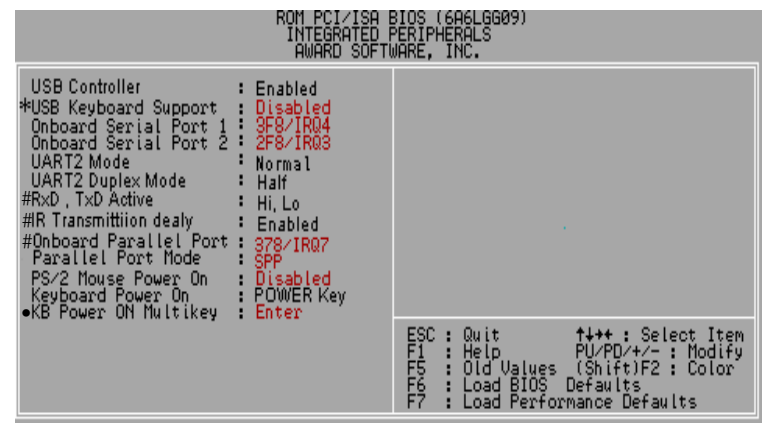

Figure 4.9: Integrated Peripherals

- ∗ When USB Controller set "Disabled", USB Keyboard Support will be hidden.
- # These three items will show up when "UART2 Mode Select" is set to IrDA or ASKIR.
- This item will show up when "Keyboard Power On: Multikey" is selected.
- USB Controller

The default value is Enabled.

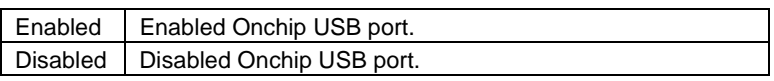

• USB Keyboard Support

The default value is Disabled.

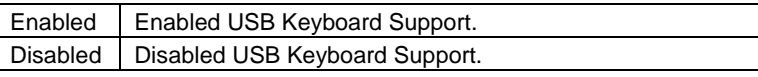

• Onboard Serial Port 1

The default value is 3F8/IRQ4.

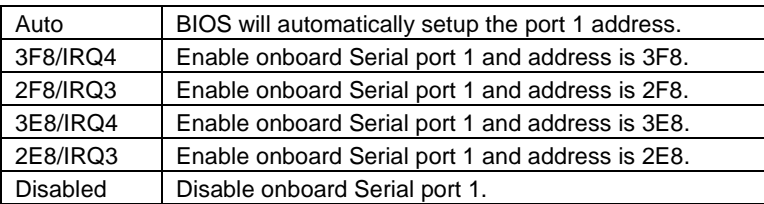

• Onboard Serial Port 2

The default value is 2F8/IRQ3.

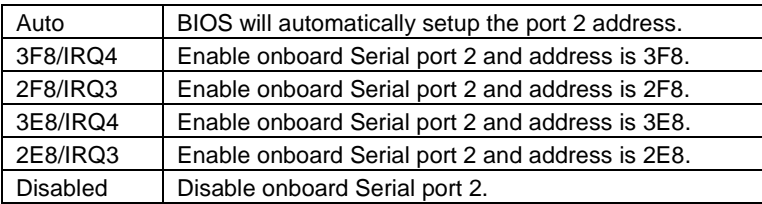

## • UART2 Mode Select

 (This item allows you to determine which UART2 Mode of onboard I/O chip), the default value is Normal.

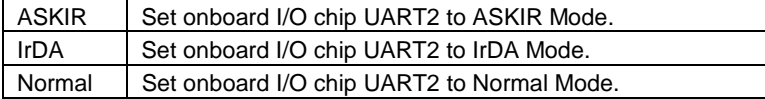

## • UART2 Duplex Mode

The default value is Half.

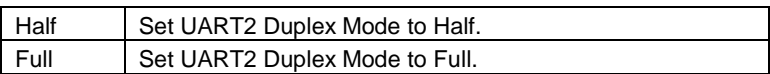

• RxD , TxD Active

The default value is Hi, Lo.

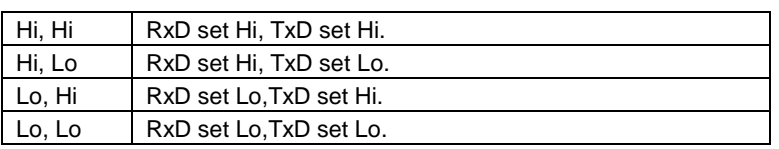

• IR Transmittiion delay

The default value is Enabled.

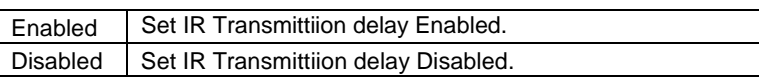

• Onboard Parallel port

The default value is 378/IRQ7.

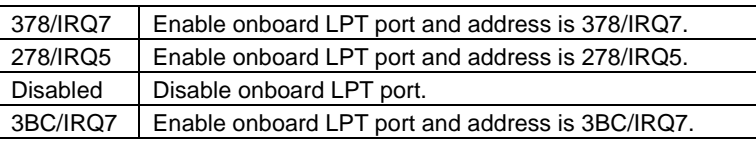

• Parallel Port Mode

The default value is SPP.

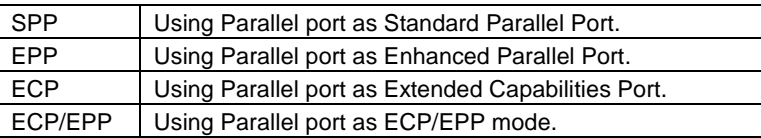

• PS/2 Mouse Power on

The default value is Disabled.

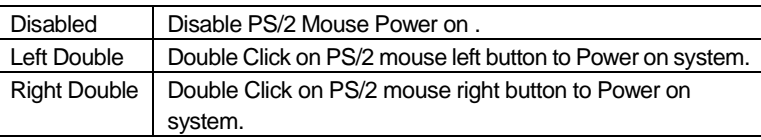
• Keyboard Power on

The default value is POWER Key.

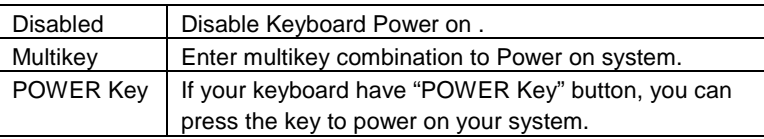

• KB Power ON Multikey

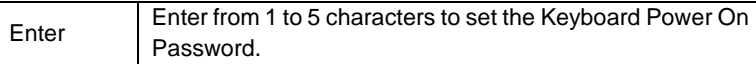

 You can power on your system by entering password from the Keyboard after setting the "Keyboard power on" jumper and password in CMOS Setup.

#### 6VA+

#### **4.13. SUPERVISOR / USER PASSWORD**

When you select this function, the following message will appear at the center of the screen to assist you in creating a password.

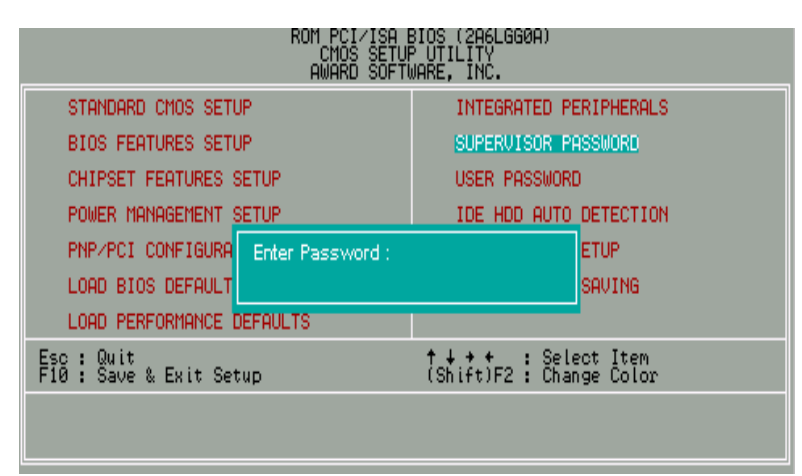

Figure 4.10: Password Setting

Type the password, up to eight characters, and press <Enter>. The password typed now will clear the previously entered password from CMOS memory. You will be asked to confirm the password. Type the password again and press <Enter>.

To disable password, just press <Enter> when you are prompted to enter password. A message "PASSWORD DISABLED" will appear to confirm the password being disabled. Once the password is disabled, the system will boot and you can enter Setup freely.

If you select System at Security Option in BIOS Features Setup Menu, you will be prompted for the password every time the system is rebooted or any time you try to enter Setup Menu. If you select Setup at Security Option in BIOS Features Setup Menu, you will be prompted only when you try to enter Setup.

#### **4.14. IDE HDD AUTO DETECTION**

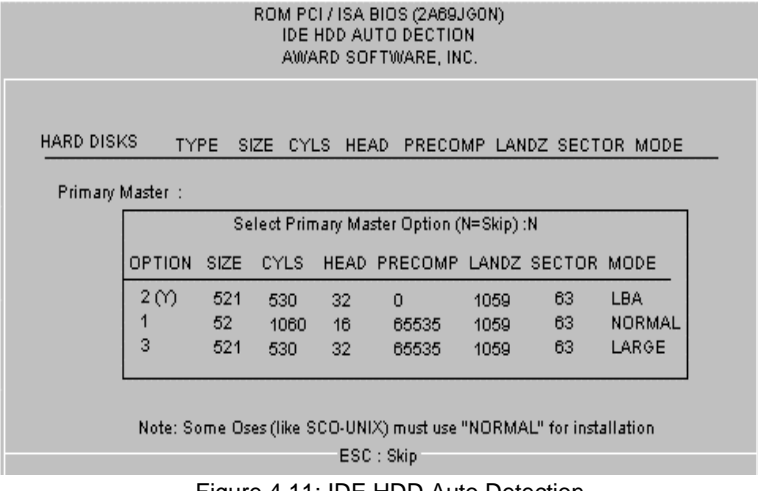

Figure 4.11: IDE HDD Auto Detection

Type "Y" will accept the H.D.D. parameter reported by BIOS.

Type "N" will keep the old H.D.D. parameter setup. If the hard disk cylinder number is over 1024, then the user can select LBA mode or LARGER mode for DOS partition larger than 528 MB.

6VA+

#### **4.15. SAVE & EXIT SETUP**

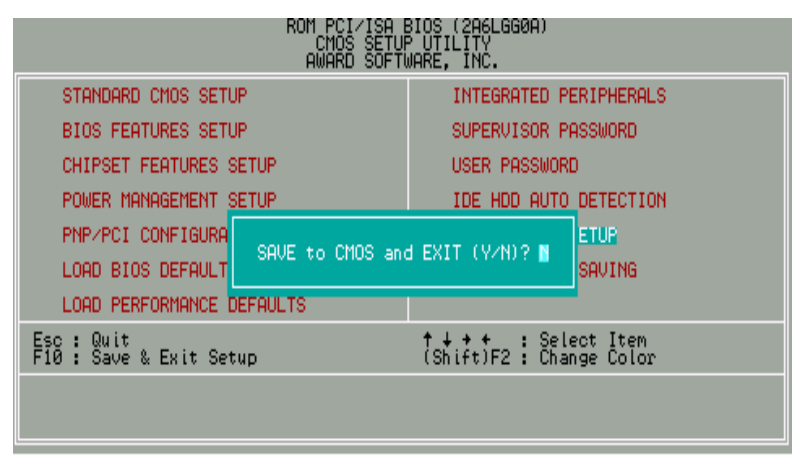

Figure 4.12: Save & Exit Setup

Type "Y" will quit the Setup Utility and save the user setup value to RTC CMOS.

Type "N" will return to Setup Utility.

#### **4.16. EXIT WITHOUT SAVING**

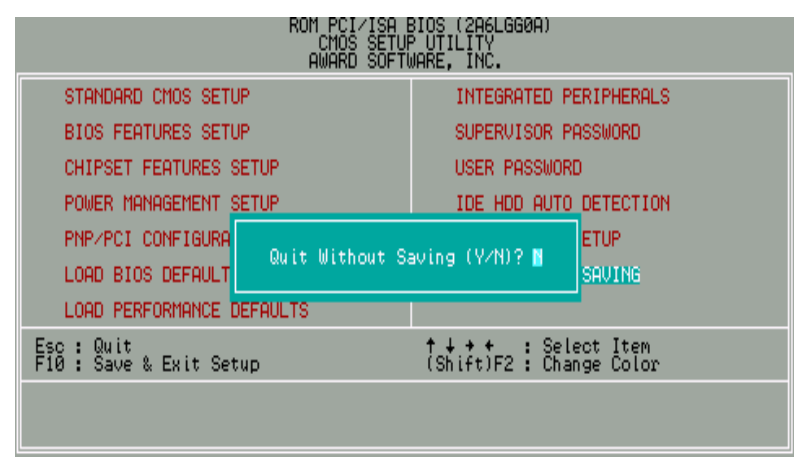

Figure 4.13: Exit Without Saving

Type "Y" will quit the Setup Utility without saving to RTC CMOS.

Type "N" will return to Setup Utility.

#### **Appendix A: VIA Chipsets Driver Installation**

#### **a. VIA 4 in 1 Service Pack Utility:**

Insert the support CD that came with your motherboard into your CD-ROM driver or double –click the CD driver icon in My Computer to bring up the screen.

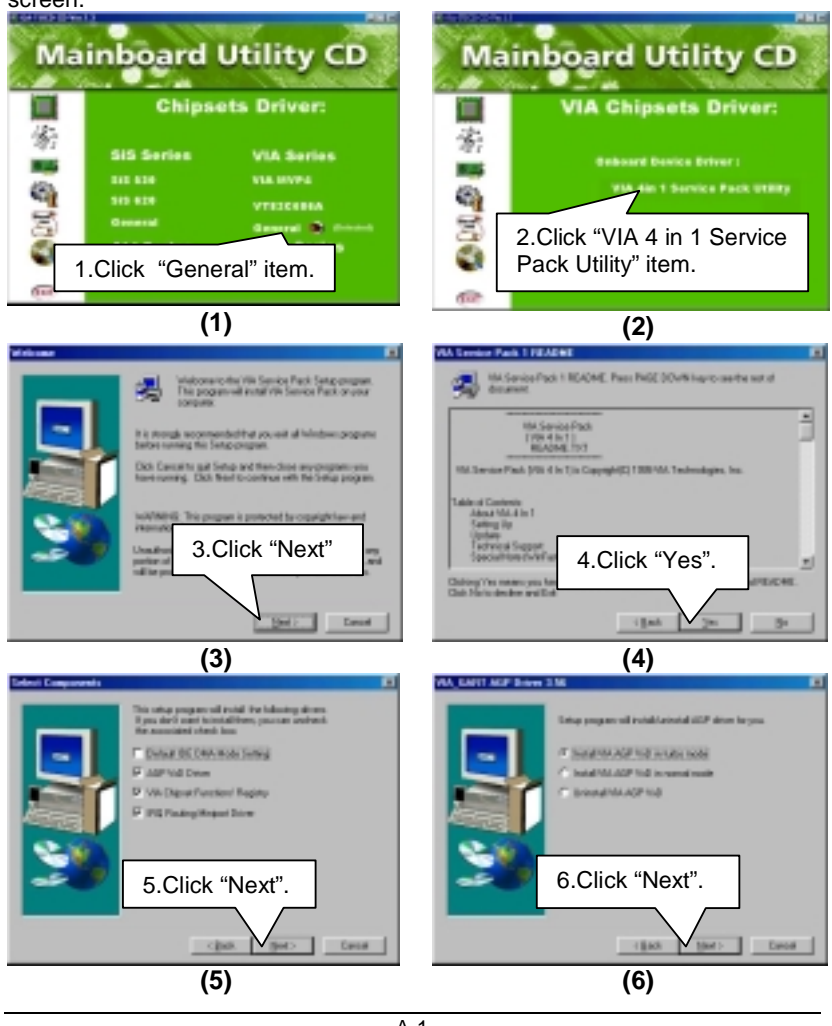

A-1

Appendix

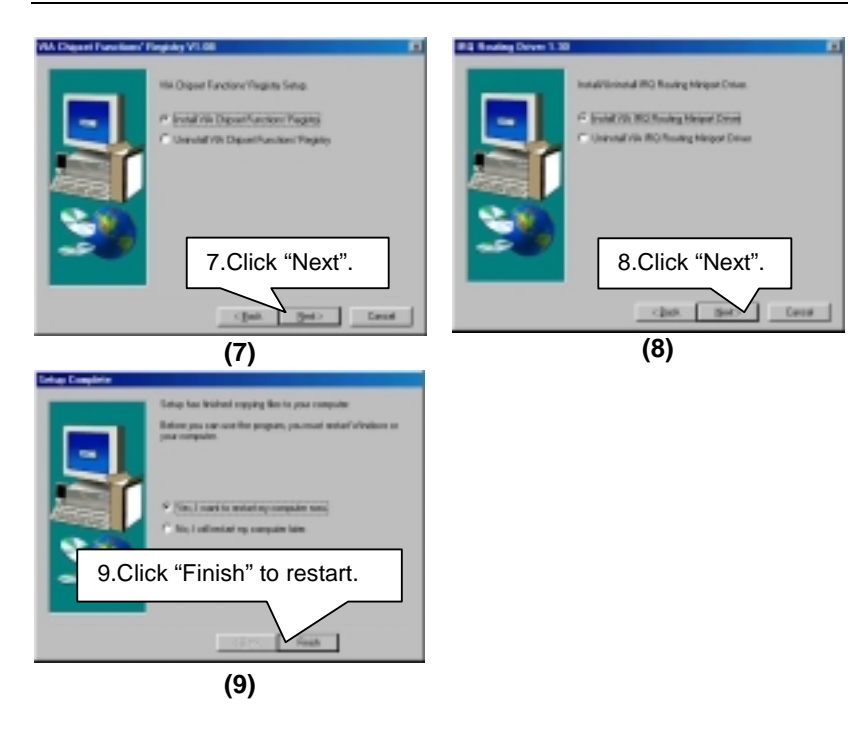

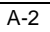

## 6VA+

#### **Appendix B: Bugs & Limitations**

1. For some SDRAM Modules, when you are running Winstone 99 (Business Winstone 99) under the Windows NT4.0 operating system, the following error message may appear:

" mtrun-exe-Bad image: The application or DLL C:\ WINNT \ System \ MSVCRi40.DLL is not a valid Windows NT image. Please check this against your installation diskette."

B-1

#### **Appendix C: BIOS Flash Procedure**

BIOS update procedure:

- $\checkmark$  Please check your BIOS vendor (AMI or AWARD) on the motherboard.
- $\checkmark$  It is recommended you copy the AWDFlash.exe or AMIFlash.exe in driver CD (D:\>Utility\BIOSFlash) and the BIOS binary files into the directory you made in your hard disk. [i.e:C:\>Utility\ (C:\>Utility : denotes the driver and the directory where you put the flash utilities and BIOS file in.)】
- $\checkmark$  Restart your computer into MS-DOS mode or command prompt only for Win95/98, go into the directory where the new BIOS file are located use the utility AWDFlash.exe or AMIFlash.exe to update the BIOS.
- $\checkmark$  Type the following command once you have enter the directory where all the files are located C:\utility\ AWDFlash or AMIFlash <filename of the BIOS binary file intended for flashing>
- $\checkmark$  Once the process is finished, reboot the system

Note: Please download the newest BIOS from our website (www.gigabyte.com.tw) or contact your local dealer for the file.

 $C-1$ 

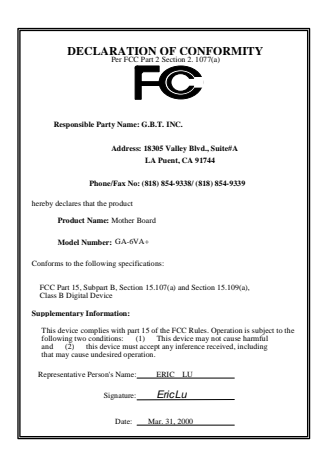

#### **FCC Compliance Statement:**

This equipment has been tested and found to comply with limits for a Class B digital device , pursuant to Part 15 of the FCC rules. These limits are designed to provide reasonable protection against harmful interference in residential installations. This equipment generates, uses, and can radiate radio frequency energy, and if not installed and used in accordance with the instructions, may cause harmful interference to radio communications. However, there is no guarantee that interference will not occur in a particular installation. If this equipment does cause

interference to radio or television equipment reception, which can be determined by turning the equipment off and on, the user is encouraged to try to correct the interference by one or more of the following measures:

-Reorient or relocate the receiving antenna

-Move the equipment away from the receiver

-Plug the equipment into an outlet on a circuit different from that to which the receiver is connected

-Consult the dealer or an experienced radio/television technician for additional suggestions

You are cautioned that any change or modifications to the equipment not expressly approve by the party responsible for compliance could void Your authority to operate such equipment.

This device complies with Part 15 of the FCC Rules. Operation is subjected to the following two conditions 1) this device may not cause harmful interference and 2) this device must accept any interference received, including interference that may cause undesired operation.

# Declaration of Conformity We, Manufacturer/Importer (full address)

## **G.B.T. Technology Träding GMBH Ausschlager Weg 41, 1F, 20537 Hamburg, Germany**

declare that the product ( description of the apparatus, system, installation to which it refers)

### **Mother Board** GA-6VA+

## is in conformity with<br>(reference to the specification under which conformity is declared)<br>in accordance with 89/336 EEC-EMC Directive

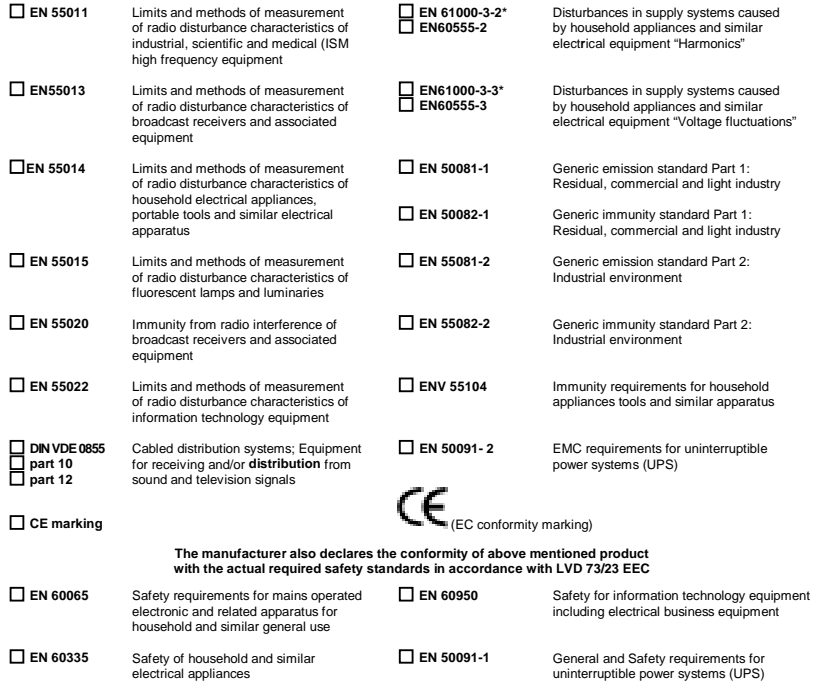

**Manufacturer/Importer**

(Stamp) **Date: Mar. 31, 2000** Name : Rex Lin

Signature : *Rex Lin*